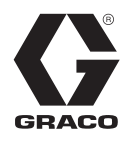

DE

# E-Flo<sup>®</sup> SP Software <sup>3A6875B</sup>

*Bei elektrischen Pumpen E-Flo SP für Dichtmittel und Klebstoffe zu verwenden. Anwendung nur durch geschultes Personal.* 

**Nicht zum Einsatz in explosionsgefährdeten Bereichen oder Gefahrenbereichen zugelassen.** 

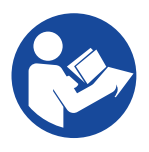

#### **Wichtige Sicherheitshinweise**

Alle Warnhinweise und Anweisungen in diesem Handbuch und damit zusammenhängenden Handbüchern vor Verwendung des Geräts genau durchlesen. Alle Anweisungen an einem sicheren Ort aufbewahren.

# **[Inhaltsverzeichnis](#page-1-0)**

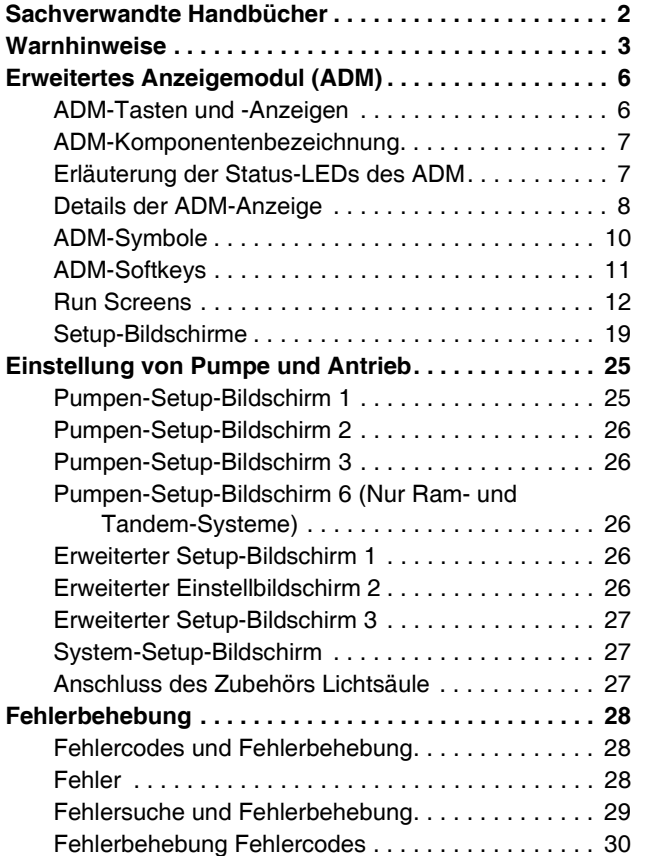

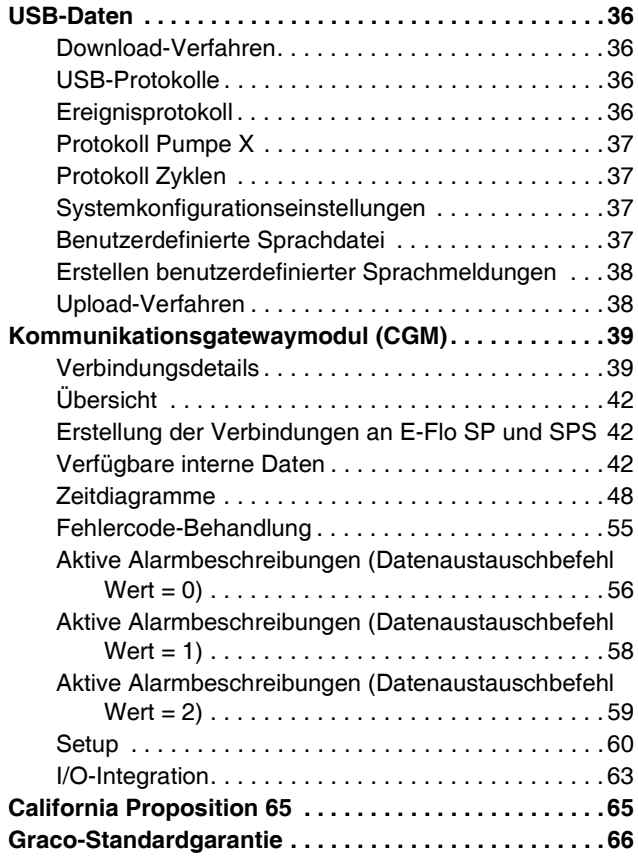

## <span id="page-1-0"></span>**Sachverwandte Handbücher**

Sachverwandte Handbücher auf Englisch:

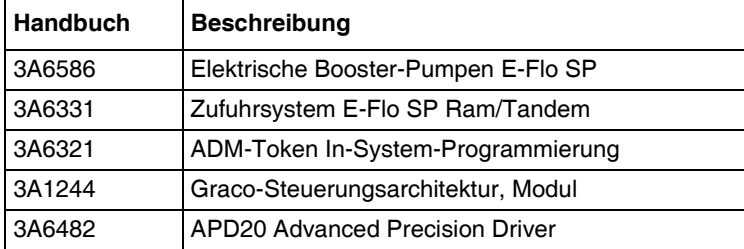

# **Warnhinweise**

Die folgenden Warnhinweise betreffen Einrichtung, Verwendung, Erdung, Wartung und Reparatur dieses Geräts. Das Symbol mit dem Ausrufezeichen steht bei einem allgemeinen Warnhinweis und die Gefahrensymbole beziehen sich auf Risiken, die während bestimmter Arbeiten auftreten. Wenn diese Symbole in dieser Betriebsanleitung oder auf Warnschildern erscheinen, müssen diese Warnhinweise beachtet werden. In dieser Anleitung können gegebenenfalls auch produktspezifische Gefahrensymbole und Warnhinweise erscheinen, die nicht in diesem Abschnitt behandelt werden.

# **GEFAHR**

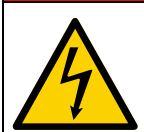

#### **GEFAHR EINES STARKEN STROMSCHLAGS**

Dieses Gerät kann mit mehr als 240 V betrieben werden. Ein Kontakt mit dieser Spannung führt zu Tod oder schweren Verletzungen.

- Vor dem Trennen von Kabeln und dem Durchführen von Wartungsarbeiten von Geräten immer den Netzschalter ausschalten.
- Dieses Gerät muss geerdet sein. Das Gerät nur an eine geerdete Stromquelle anschließen.
- Die Verkabelung darf ausschließlich von einem ausgebildeten Elektriker ausgeführt werden und muss sämtliche Vorschriften und Bestimmungen des Landes erfüllen.

# **WARNUNG**

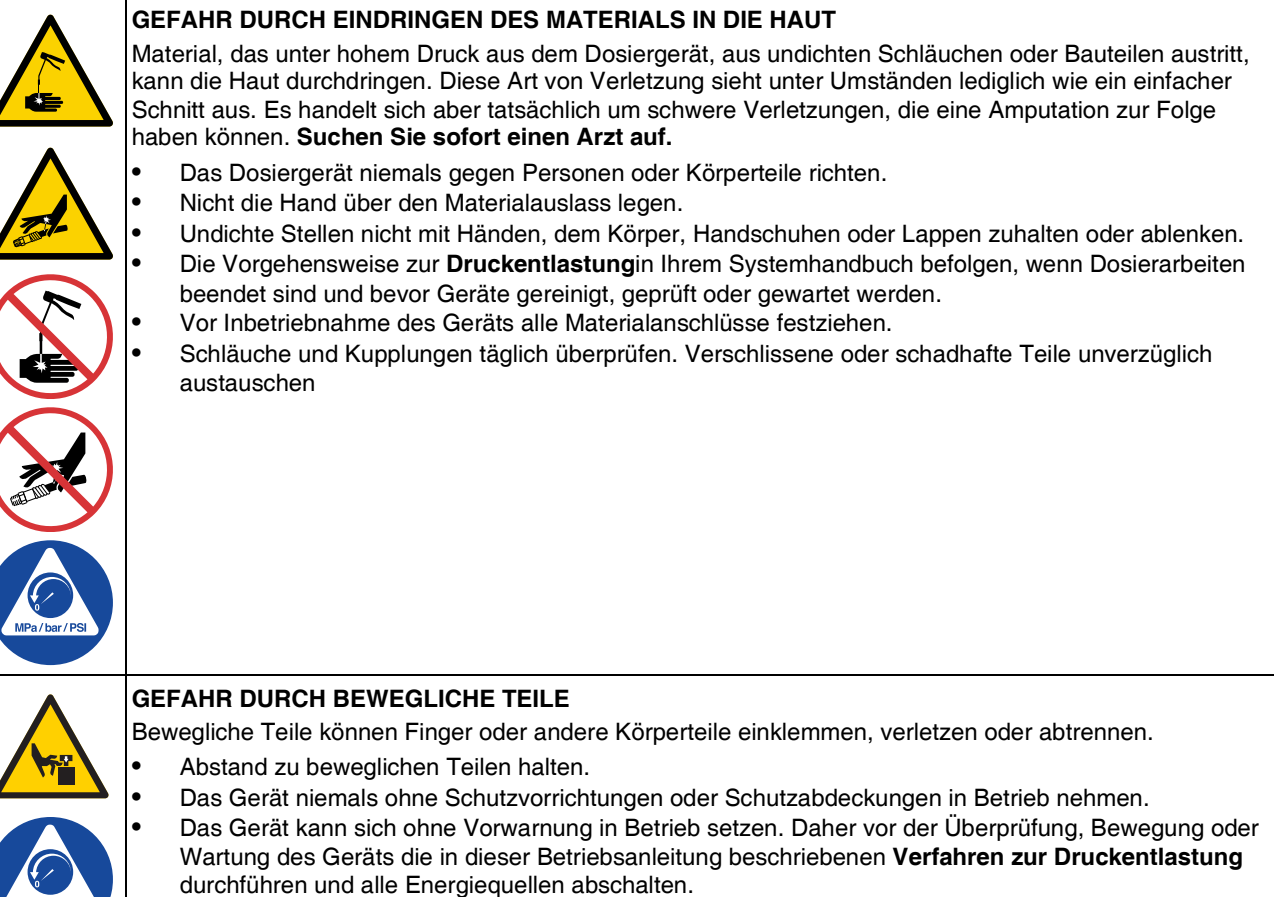

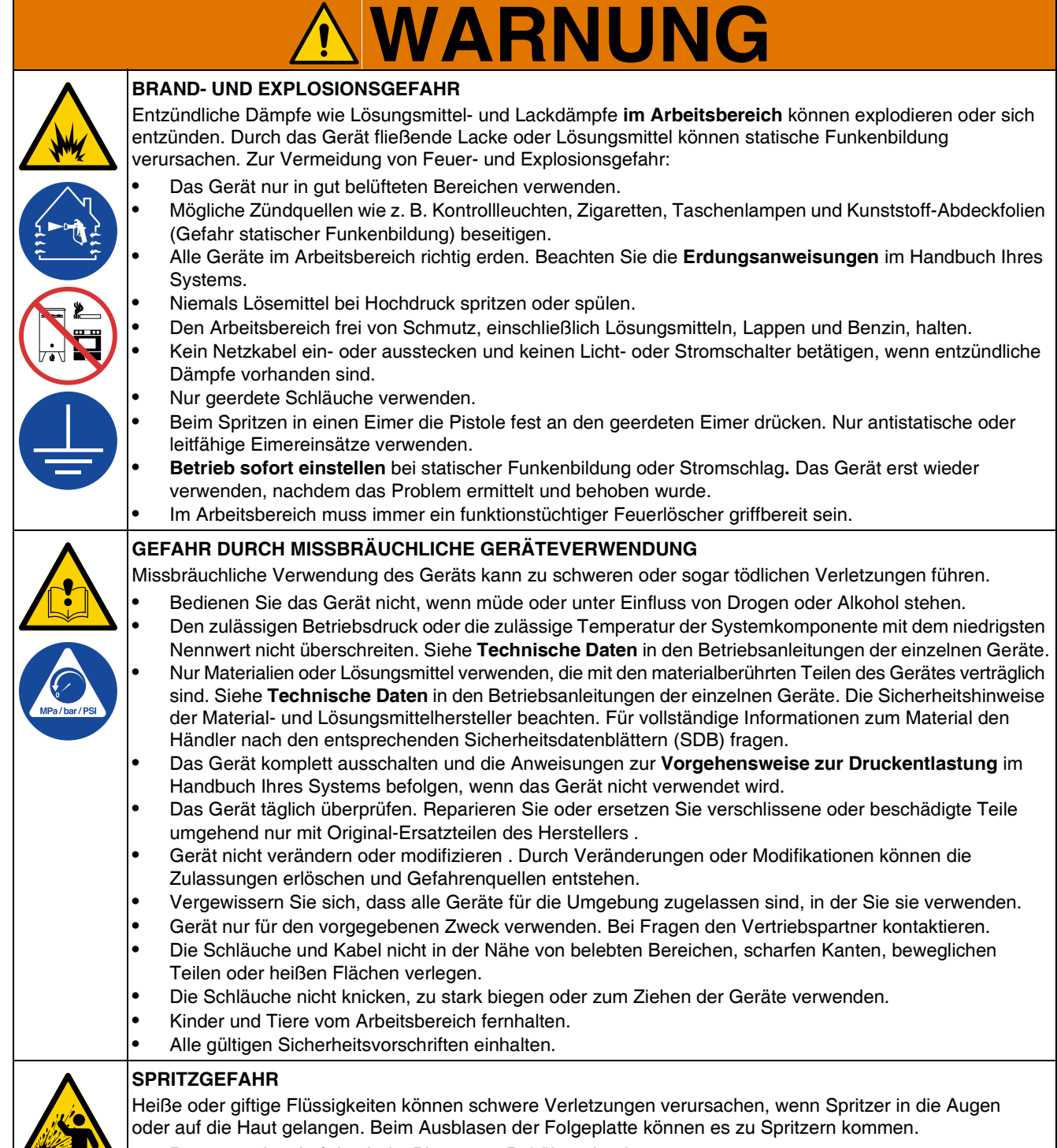

**•** Bei minimalem Luftdruck die Platte vom Behälter abnehmen.

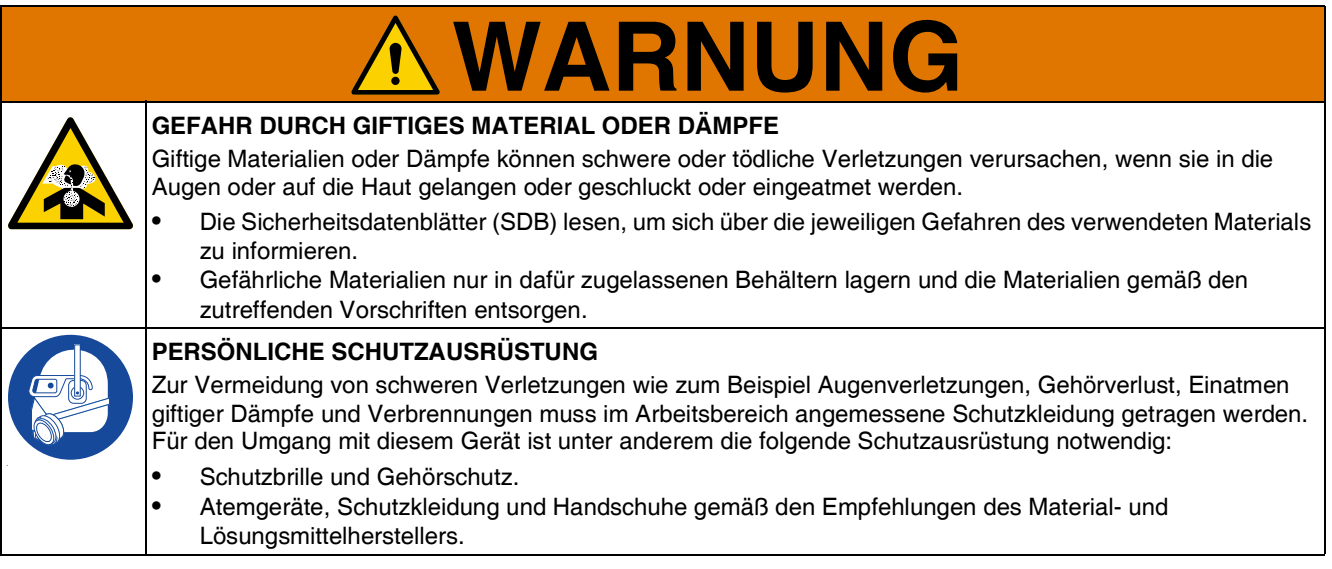

# <span id="page-5-0"></span>**Erweitertes Anzeigemodul (ADM)**

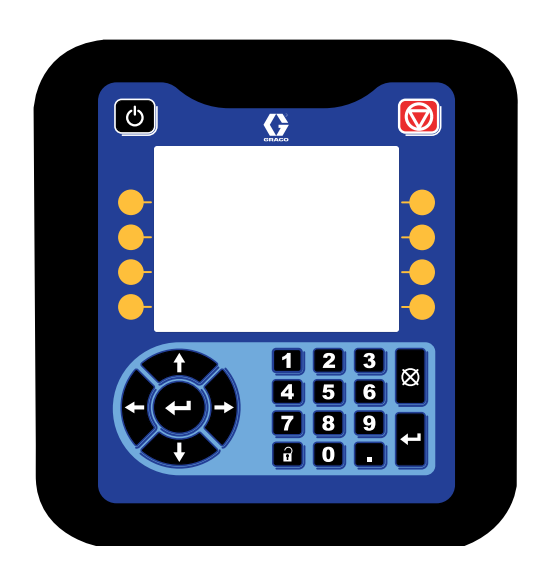

Das ADM-Display zeigt grafische und Textinformationen zum Setup.

#### *ACHTUNG*

Um eine Beschädigung der Tasten zu verhindern, dürfen die Tasten nicht mit scharfen oder spitzen Objekten wie Stiften, Plastikkarten oder Fingernägeln gedrückt werden.

### <span id="page-5-1"></span>**ADM-Tasten und -Anzeigen**

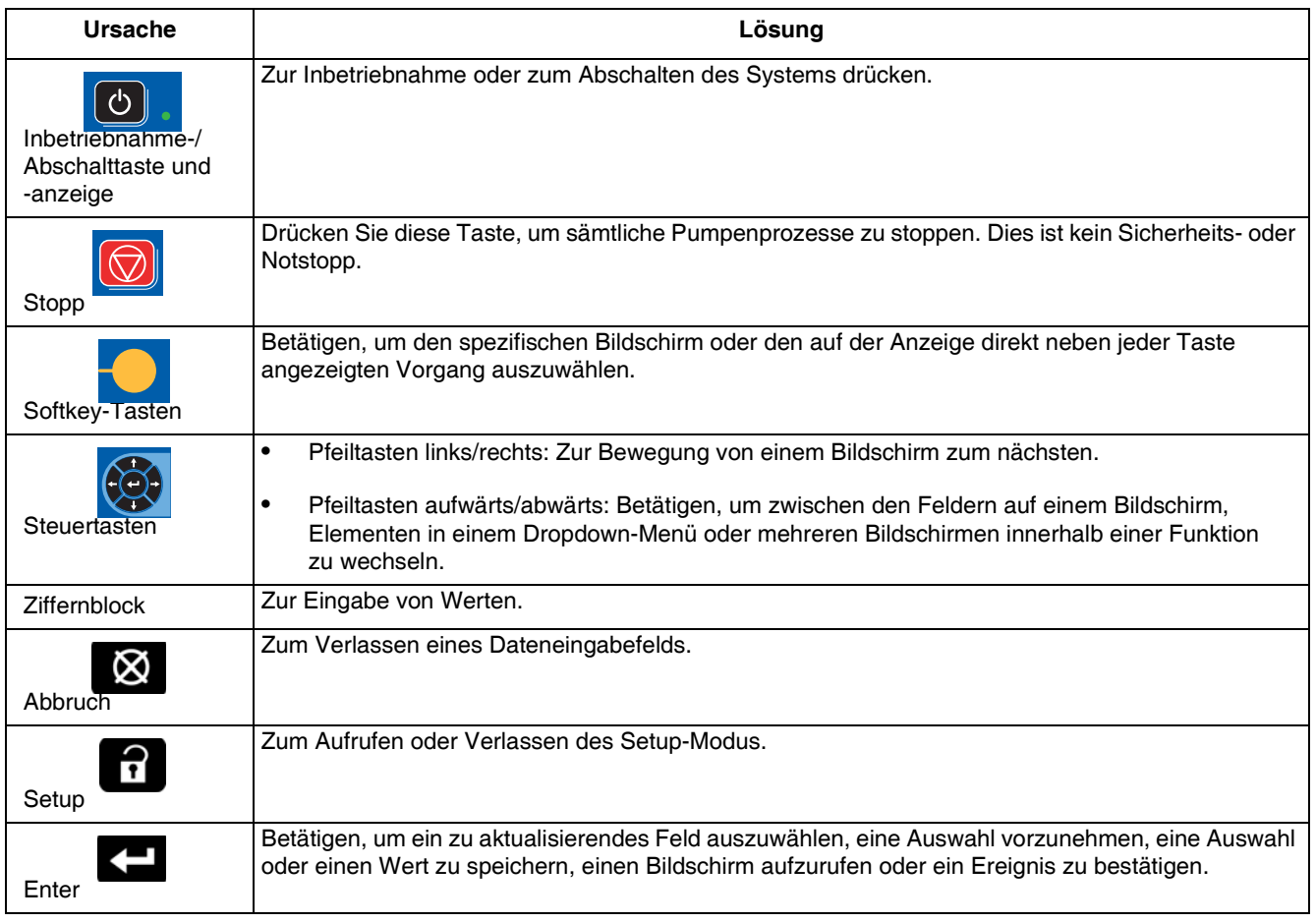

### <span id="page-6-0"></span>**ADM-Komponentenbezeichnung**

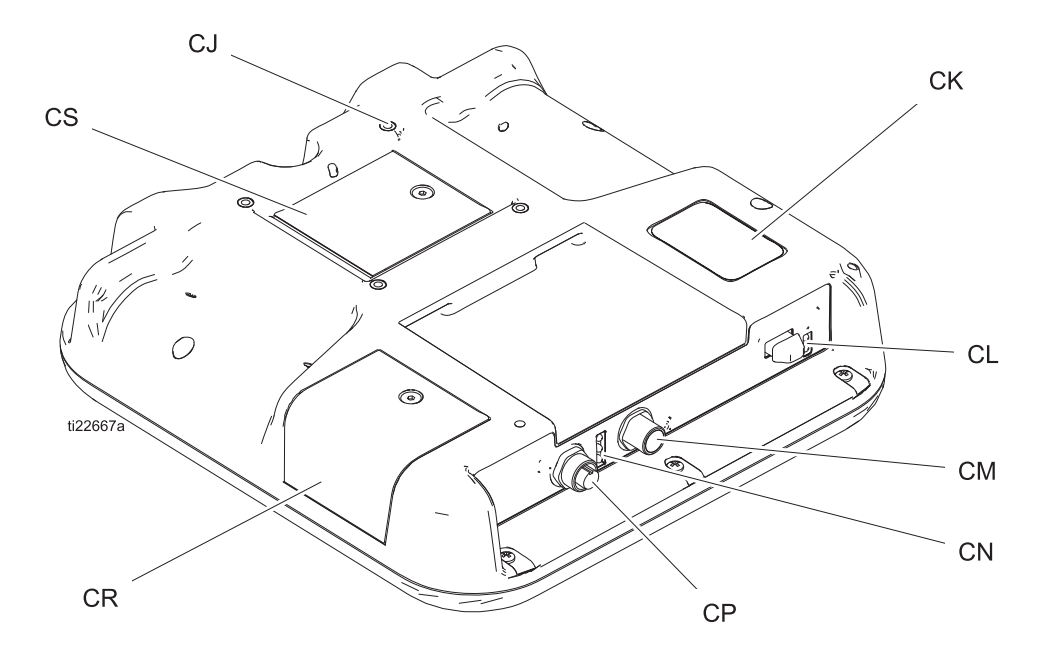

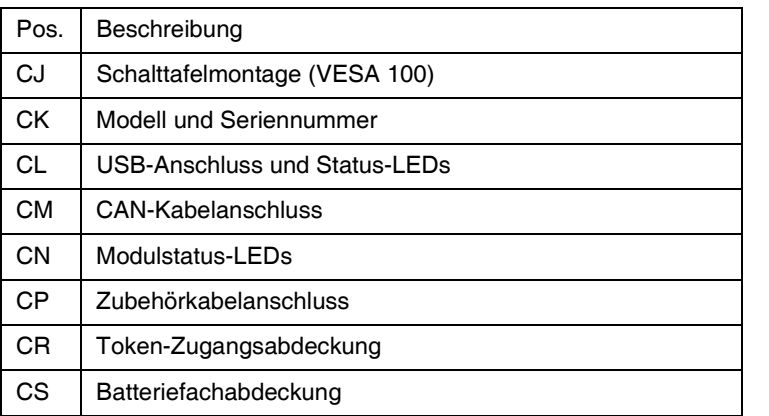

### <span id="page-6-1"></span>**Erläuterung der Status-LEDs des ADM**

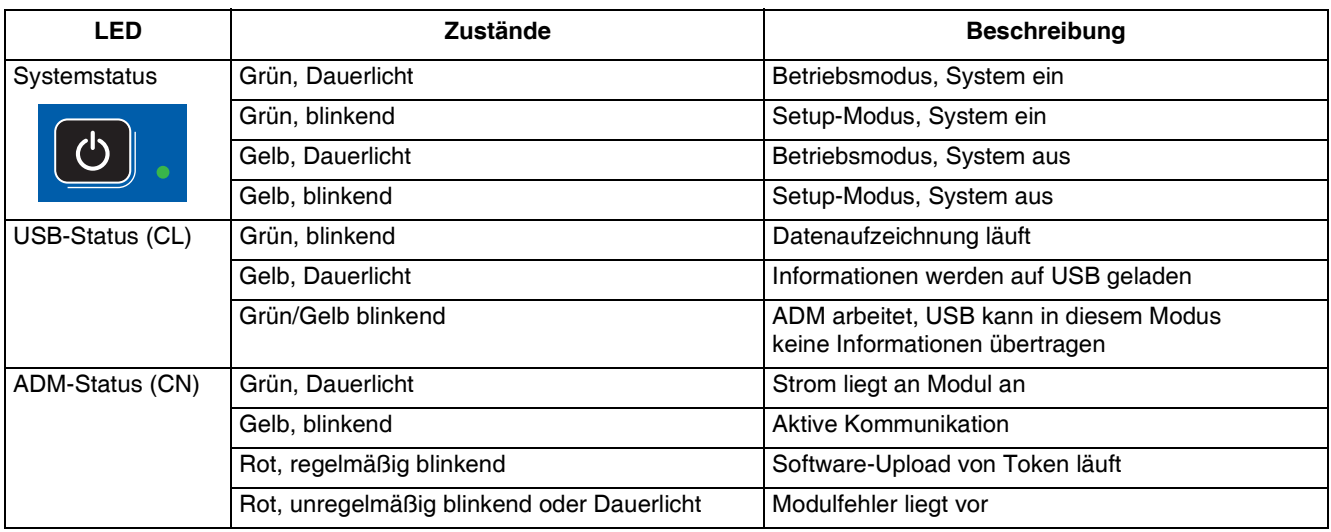

### <span id="page-7-0"></span>**Details der ADM-Anzeige**

#### **Einschaltbildschirm**

Der folgende Bildschirm erscheint, wenn das ADM eingeschaltet wird. Er bleibt eingeschaltet, während das EAM den Initialisierungsprozess durchläuft und die Verbindung mit anderen Modulen im System herstellt.

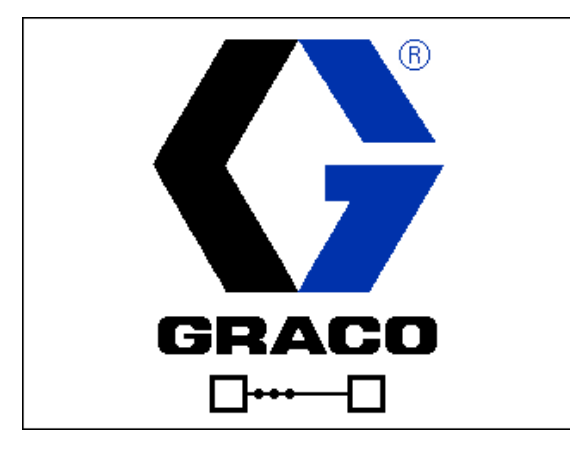

#### **Menüleiste**

Die Menüleiste erscheint am oberen Rand des jeweiligen Bildschirms (die folgende Abbildung dient als Beispiel).

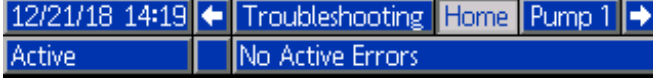

#### **Datum und Uhrzeit**

Das Datum und die Uhrzeit werden immer in einem der folgenden Formate dargestellt. Die Uhrzeit wird immer im 24-Stunden-Format dargestellt.

- TT/MM/JJ SS:MM
- JJ/MM/TT SS:MM
- MM/TT/JJ SS:MM

#### **Pfeile**

Die Pfeile nach links und rechts sind nur dann sichtbar, wenn die Bildschirmnavigation zulässig ist.

#### **Bildschirmmenü**

Das Bildschirmmenü zeigt den aktuell aktiven und hervorgehobenen Bildschirm an. Es zeigt außerdem die benachbarten Bildschirme an, die durch ein Scrollen nach links und nach rechts aufgerufen werden können.

#### **Systemmodus**

Der aktuelle Systemmodus wird an der linken Seite der Menüleiste angezeigt.

#### **Status**

Der aktuelle Systemstatus wird an der rechten Seite der Menüleiste angezeigt.

#### **Alarm/Abweichung**

Der aktuelle Systemfehler wird in der Mitte der Menüleiste angezeigt. Es gibt vier Möglichkeiten:

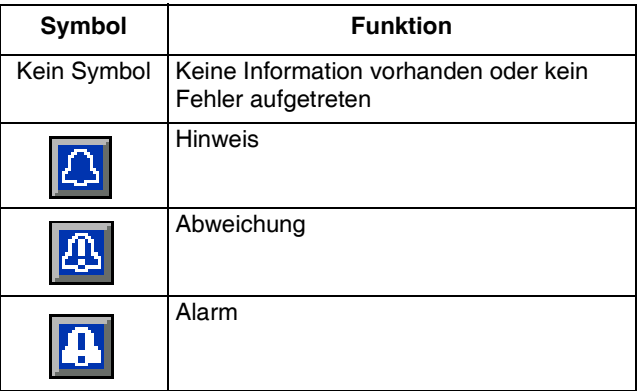

#### **Softkeys**

Die Symbole oberhalb der Softkeys zeigen an, mit welchem Modus bzw. welcher Aktion der betreffende Softkey belegt ist. Softkeys, über denen kein Symbol angezeigt wird, sind im betreffenden Bildschirm nicht aktiviert.

#### *ACHTUNG*

Um eine Beschädigung der Softkey-Tasten zu verhindern, dürfen die Tasten nicht mit scharfen oder spitzen Objekten wie Stiften, Plastikkarten oder Fingernägeln gedrückt werden.

#### **Navigation zwischen den Bildschirmen**

Es gibt zwei Gruppen von Bildschirmen:

Die Betriebsbildschirme dienen zur Steuerung des Betriebs und zur Anzeige von Systemstatus und Systemdaten.

Die Einstellbildschirme dienen der Einstellung und Überwachung von Systemparametern und erweiterten Funktionen.

 $\mathbf{a}$  auf einem beliebigen Betriebsbildschirm drücken, um die Setup-Bildschirme aufzurufen. Falls das System mit einem Passwort gesichert ist, erscheint der Passwortbildschirm. Falls das System nicht gesichert ist (das Passwort ist auf 0000 eingestellt), wird der Setup-Bildschirm für Pumpe 1 angezeigt.

Die Taste auf einem beliebigen Setup-Bildschirm drücken, um zum Betriebsbildschirm zurückzukehren.

Den "Enter"-Softkey **Dien Ausstanden** drücken, um die Bearbeitungsfunktion auf einem Bildschirm zu aktivieren.

Den "Beenden"-Softkey **drücken, um einen Bildschirm** zu verlassen.

Mit den übrigen Softkeys werden die jeweils nebenstehenden Funktionen ausgewählt.

#### **Passwort festlegen**

[Legen Sie ein Passwort fest, um den Zugriff auf den](#page-22-0)  Setup-Bil[dsc](#page-22-0)hirm zu ermöglichen (siehe **Erweiterter Setup-Bildschirm 1 – Standard-ADM-Einstellungen** auf Seite 23). Eine beliebige Zahl zwischen 0001 und 9999 eingeben. Um das Passwort zu löschen, im Erweiterten Setup-Bildschirm 1 nach Aufforderung das aktuelle Passwort eingeben und das Passwort auf 0000 zurücksetzen.

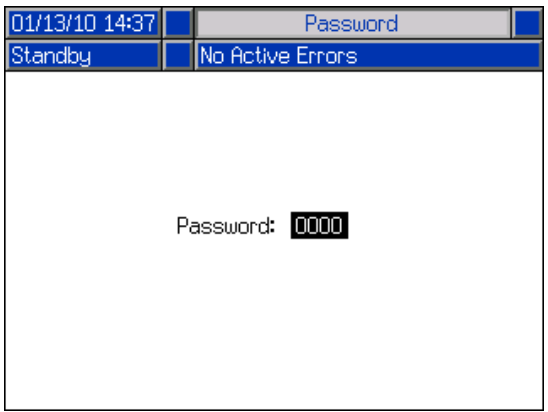

### <span id="page-9-0"></span>**ADM-Symbole**

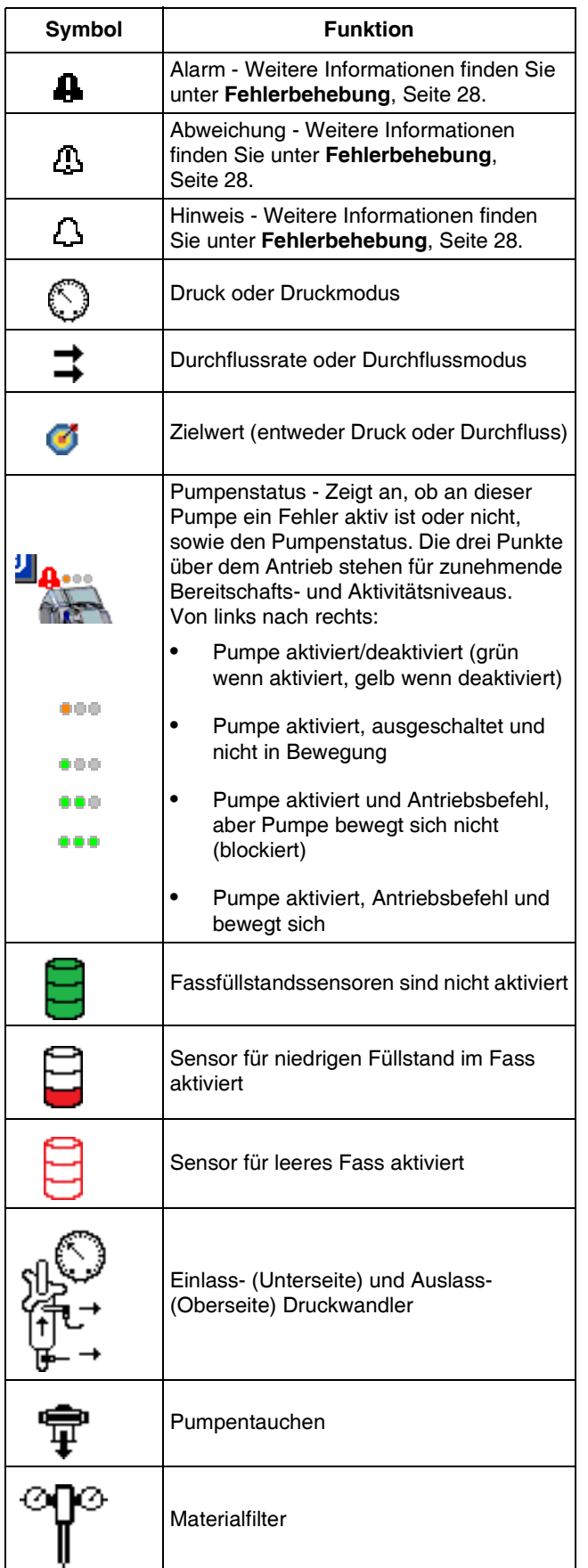

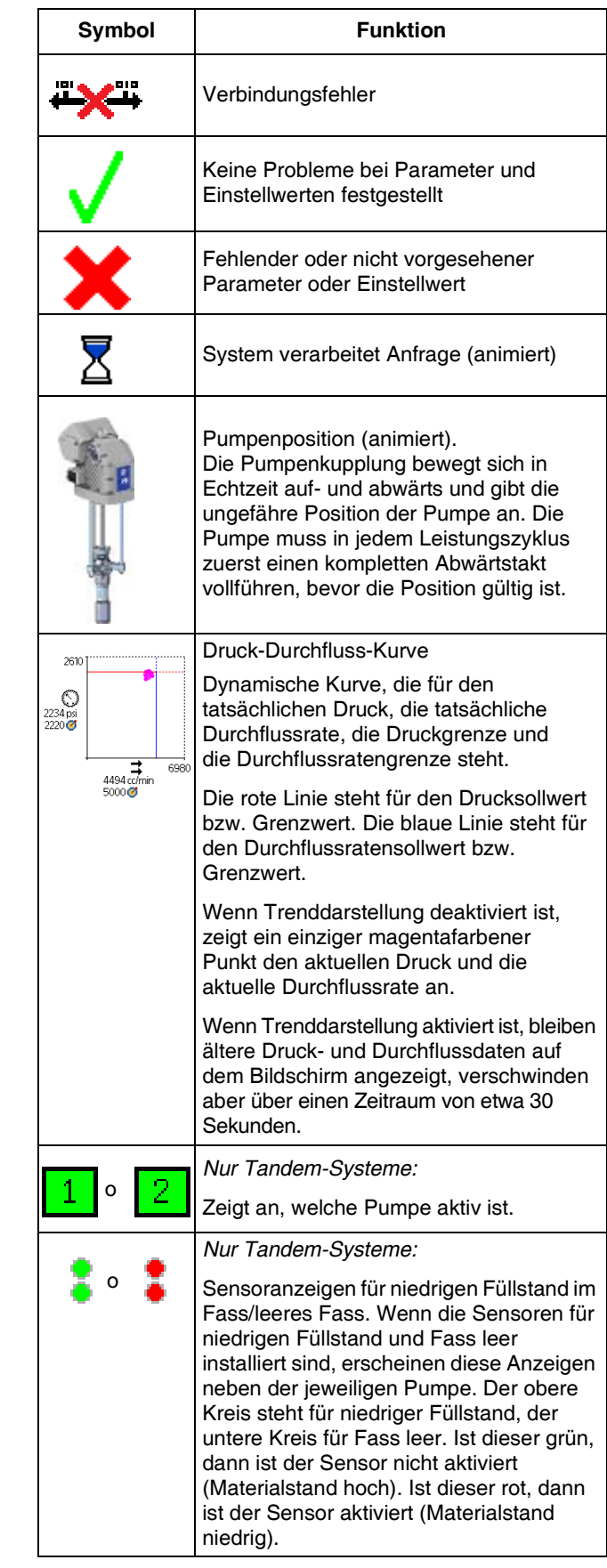

### <span id="page-10-0"></span>**ADM-Softkeys**

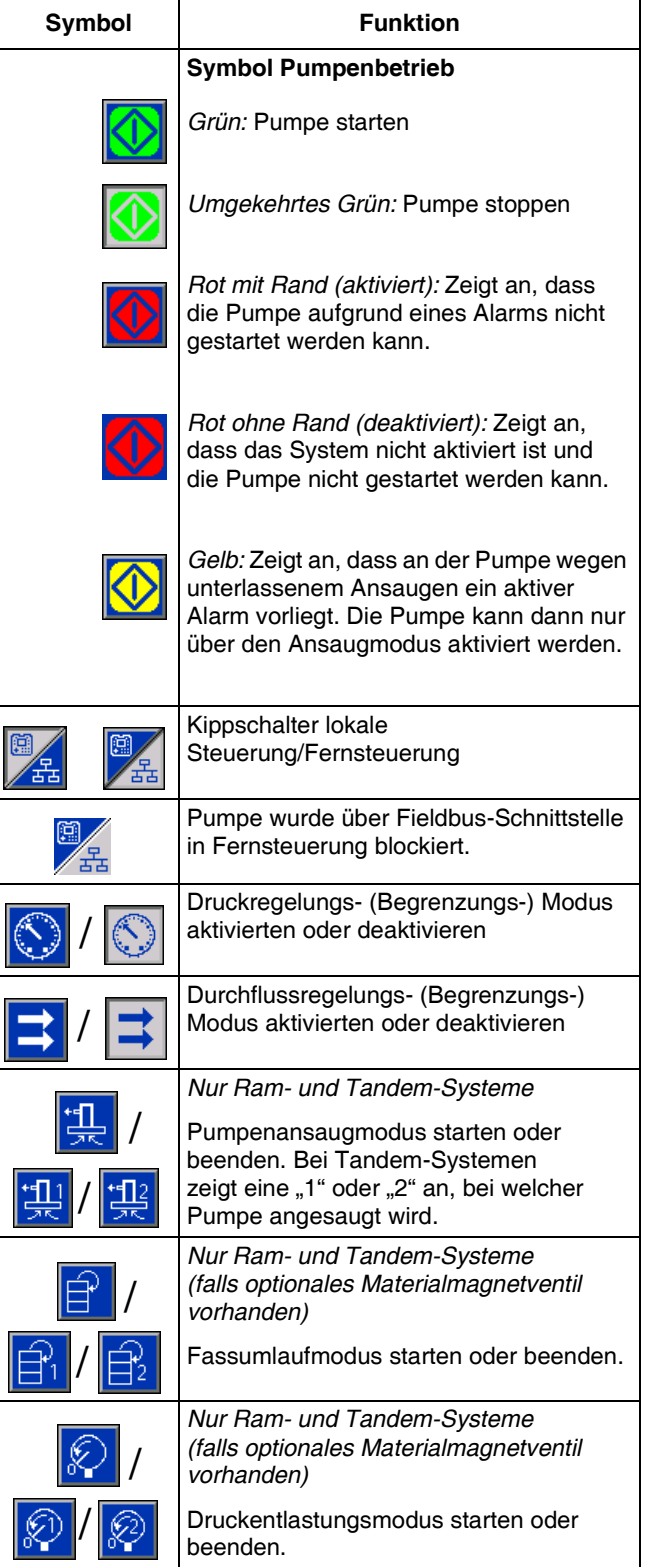

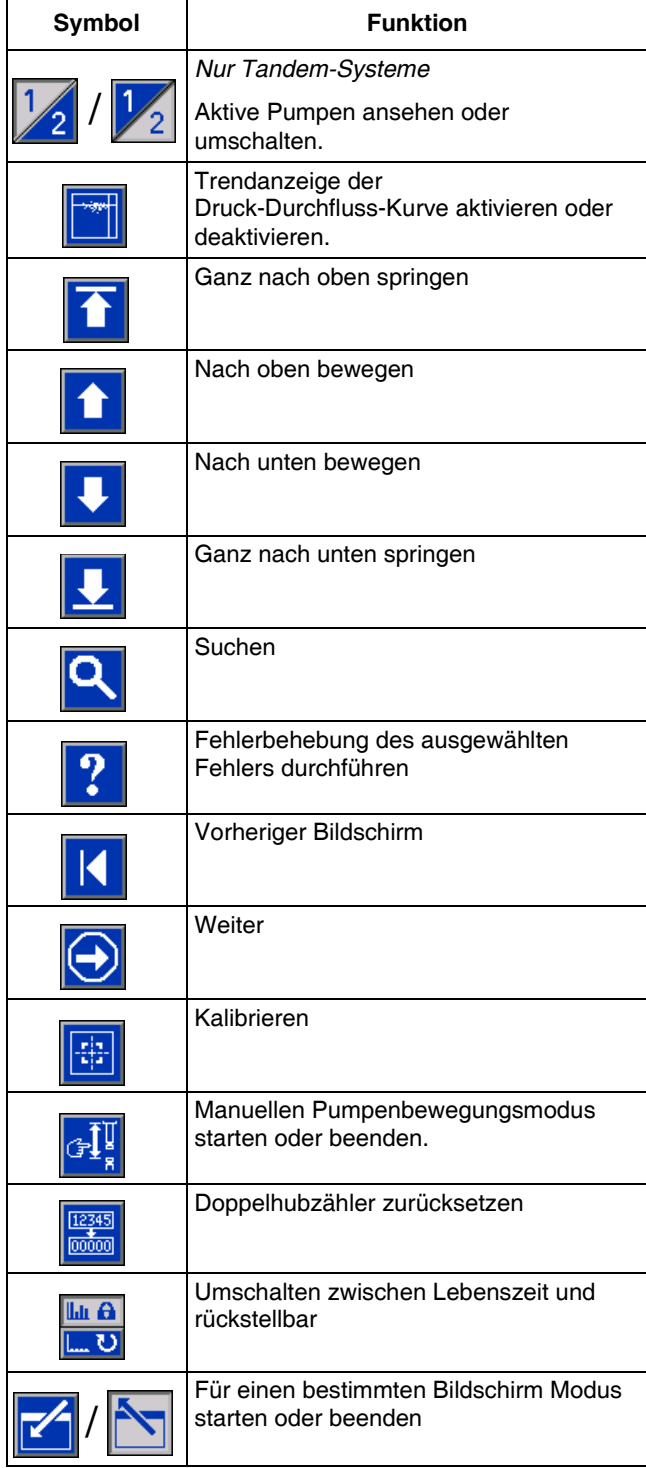

### <span id="page-11-0"></span>**Run Screens**

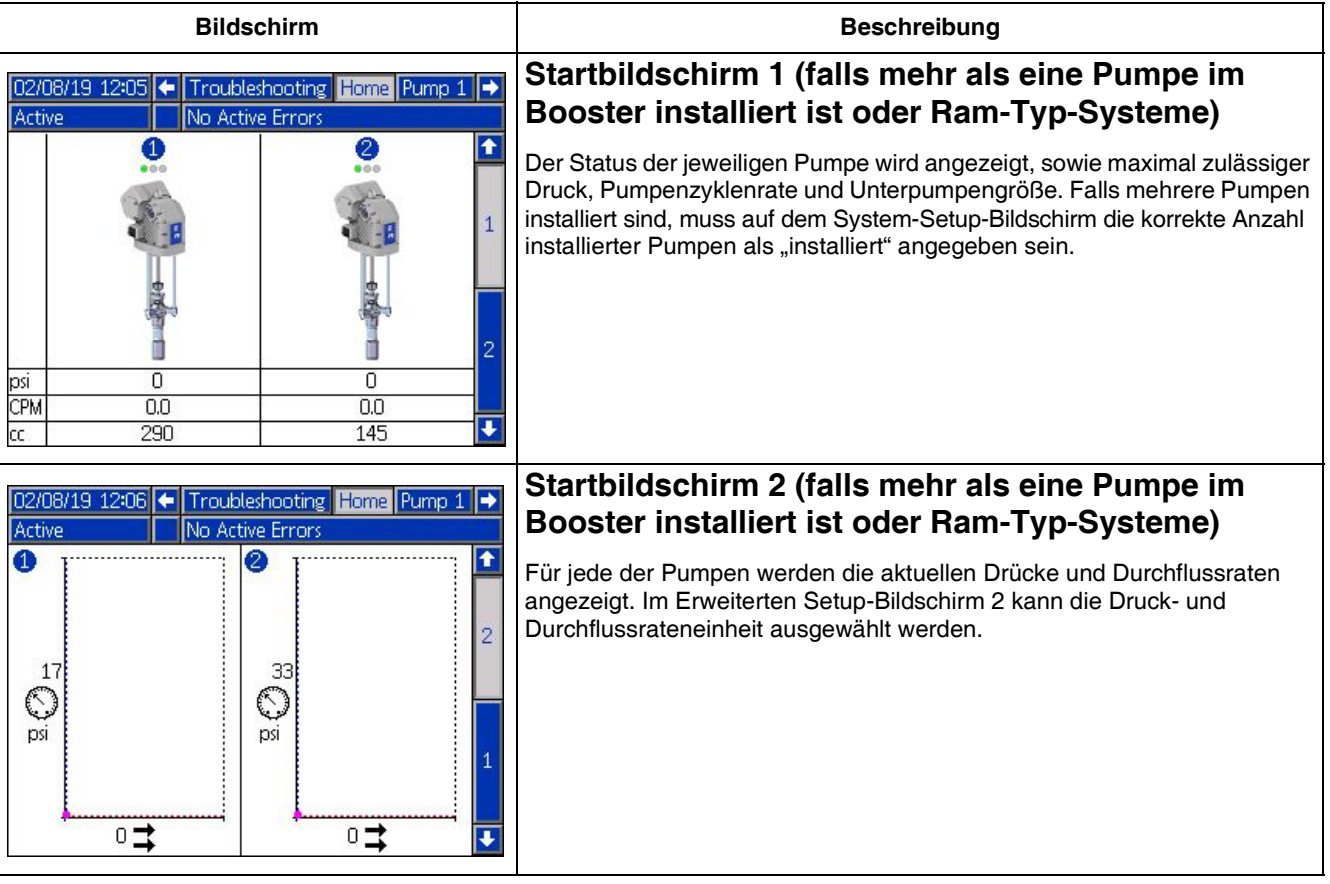

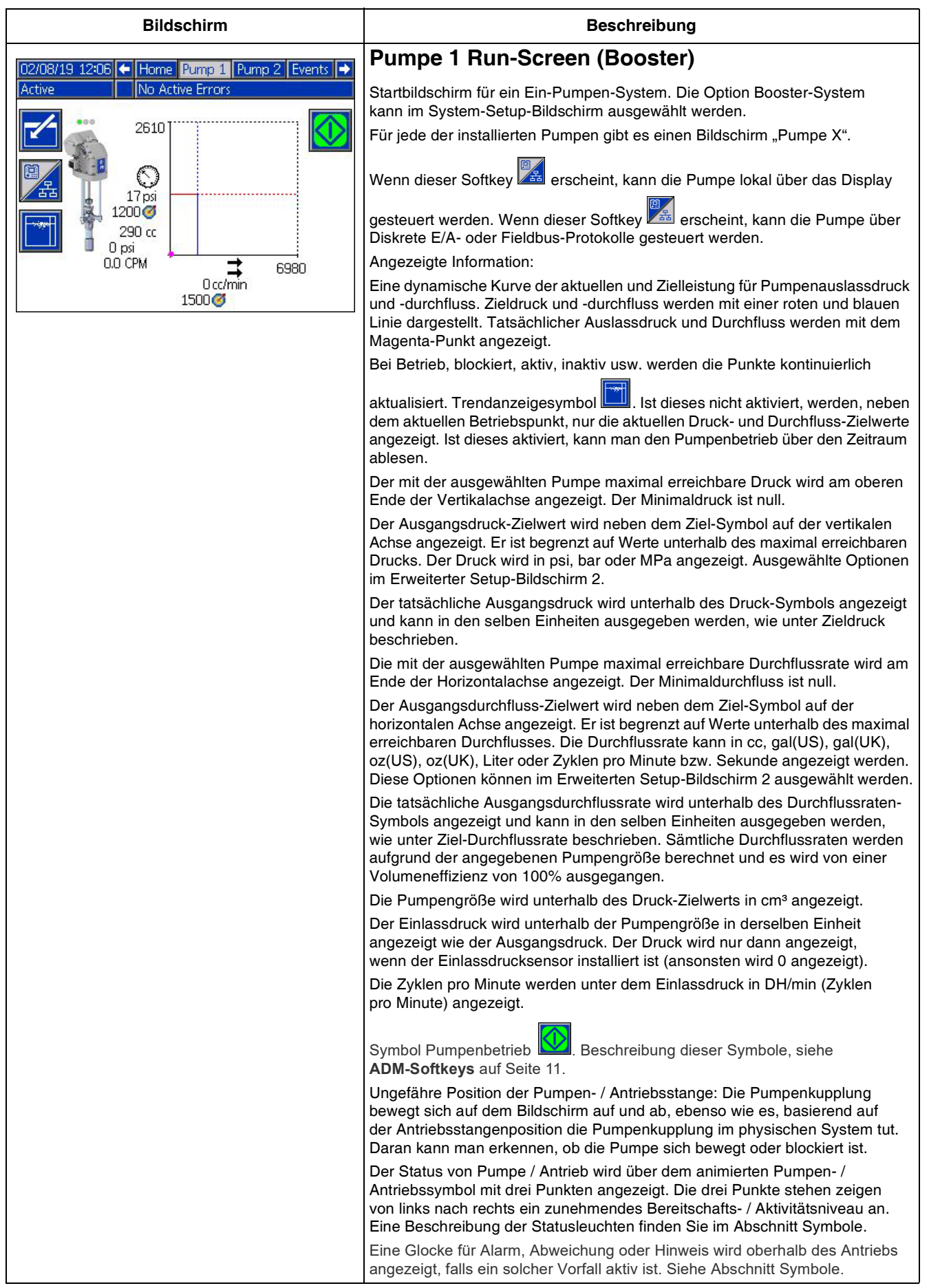

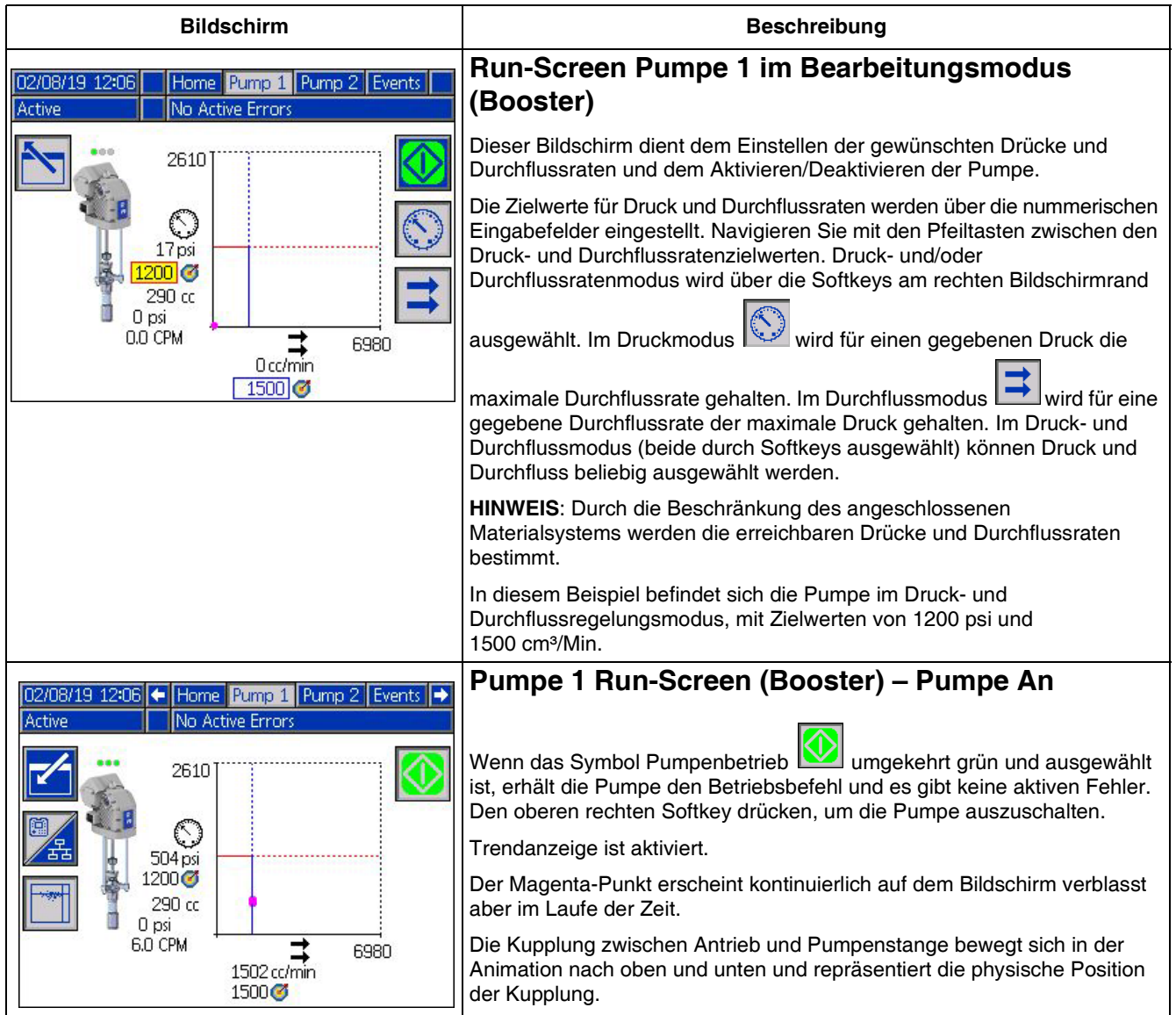

<span id="page-14-0"></span>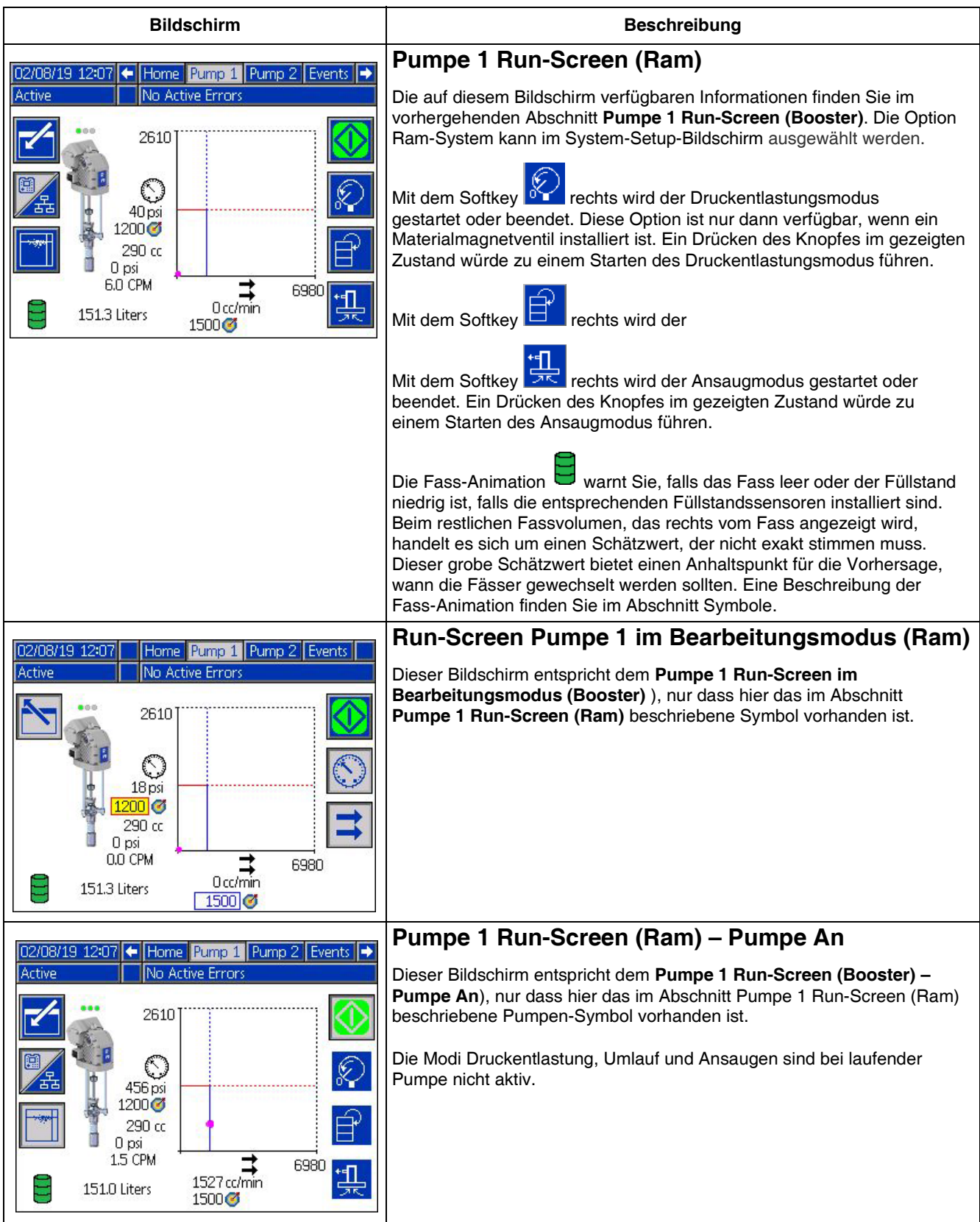

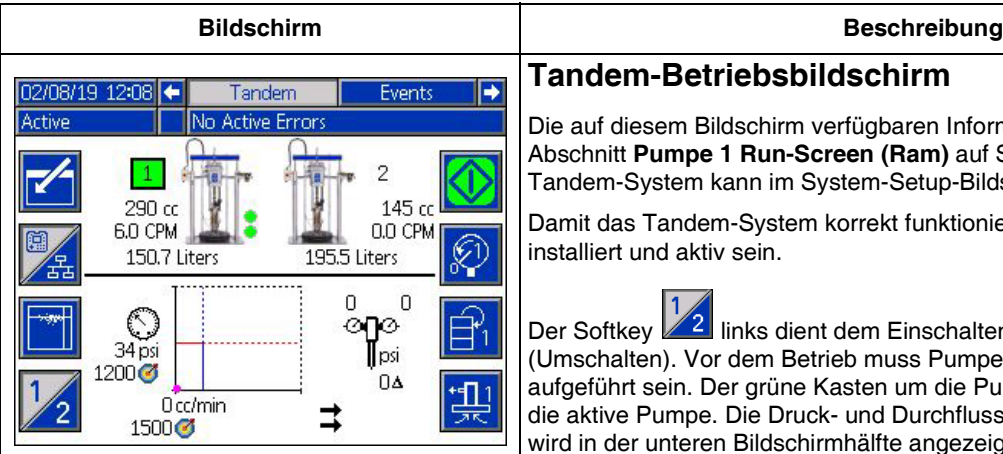

**Tande[m-Betriebsbildschirm](#page-14-0)**

Die auf diesem Bildschirm verfügbaren Informationen finden Sie im Abschnitt **Pumpe 1 Run-Screen (Ram)** auf Seite 15. Die Option Tandem-System kann im System-Setup-Bildschirm ausgewählt werden.

Damit das Tandem-System korrekt funktioniert, müssen zwei Pumpen installiert und aktiv sein.

Der Softkey 2 links dient dem Einschalten der "aktiven" Pumpe (Umschalten). Vor dem Betrieb muss Pumpe 1 oder 2 als aktive Pumpe aufgeführt sein. Der grüne Kasten um die Pumpe 1 oder 2 kennzeichnet die aktive Pumpe. Die Druck- und Durchflusskurve der aktiven Pumpe wird in der unteren Bildschirmhälfte angezeigt.

Unterpumpengröße, Zyklen pro Minute und geschätztes restliches Fassvolumen werden für jede Pumpe angezeigt.

[Statussymbole](#page-9-0) für Alarm[e, A](#page-9-0)bweichungen und Hinweise werden neben der Pumpe angezeigt, die diesen Fehler erzeugt hat. Beschreibung, siehe **ADM-Symbole** auf Seite 10.

Neben der jeweiligen Pumpe können Anzeigeleuchten erscheinen, die anzeigen, ob das Fass leer oder der Füllstand darin niedrig ist. Siehe Abschnitt Sensoren Füllstand im Fass/leeres Fass in der Symbol-Tabelle. In diesem Beispiel ist der Füllstand im Fass für Pumpe 1 niedrig und die Sensoroption Fass leer wurde für Pumpe 1 im Setup-Bildschirm 6 ausgewählt, ist aber nicht aktiv (Füllstand im Fass hoch). Für Pumpe 2 wurde diese Option im Setup-Bildschirm 6 nicht ausgewählt.

**HINWEIS:** Die Sensoren für Füllstand niedrig bzw. Fass leer müssen installiert sein, damit dies richtig funktioniert. Die Option kann ausgewählt werden, wenn die Sensoren nicht installiert sind, sie wird dann aber nicht richtig funktionieren.

Die maximal zulässigen Drücke und Durchflussraten werden in der dynamischen Kurve für Druck und Durchflussrate nicht angezeigt. Das System begrenzt nach wie vor die eingegebenen Druck- und Durchflussratenwerte auf ihr Maximum.

Falls ein Materialfilter installiert ist und die Option im System-Setup-Bildschirm

തര ausgewählt wurde, erscheint das Symbol Materialfilter  $\mathbf{I}$  neben der Druck- und Durchflusskurve, wie gezeigt. Der Materialdruck vor und nach dem Filter wird oberhalb des Symbols anzeigt. Der höhere Druckwert vom Stecker 6 eines der Antriebe gilt als derjenige vor der Filter, der niedrigere Druckwert gilt als d[er nach dem Filter. Die Differenz zwischen beiden](#page-22-1) wird unter[halb](#page-22-1) des Symbols angezeigt und ist nur gültig, wenn beide Zonen aktiviert sind. Siehe **System-Setup-Bildschirm –Tandem-Systeme**, Seite 23, für die Einstellung der hohen und niedrigen Filterdruckgrenzen, die einen Hinweis erzeugen.

Die Modi Druckentlastung, Umlauf und Ansaugen können entweder für

Pumpe 1 oder 2 eingegeben werden. Mit dem Softkey für Pumpe 1 oder 2 zwischen diesen Optionen umschalten.

Das Umschalten kann nicht erfolgen, wenn an einer der Pumpen die Ansaugfunktion aktiv ist. Es kann maximal eine Pumpe auf einmal im Ansaugmodus sein.

**HINWEIS:** Das Ansaugen der Pumpe kann auch dann über das Display gestartet und kontrolliert werden, wenn das System automatisch gesteuert wird.

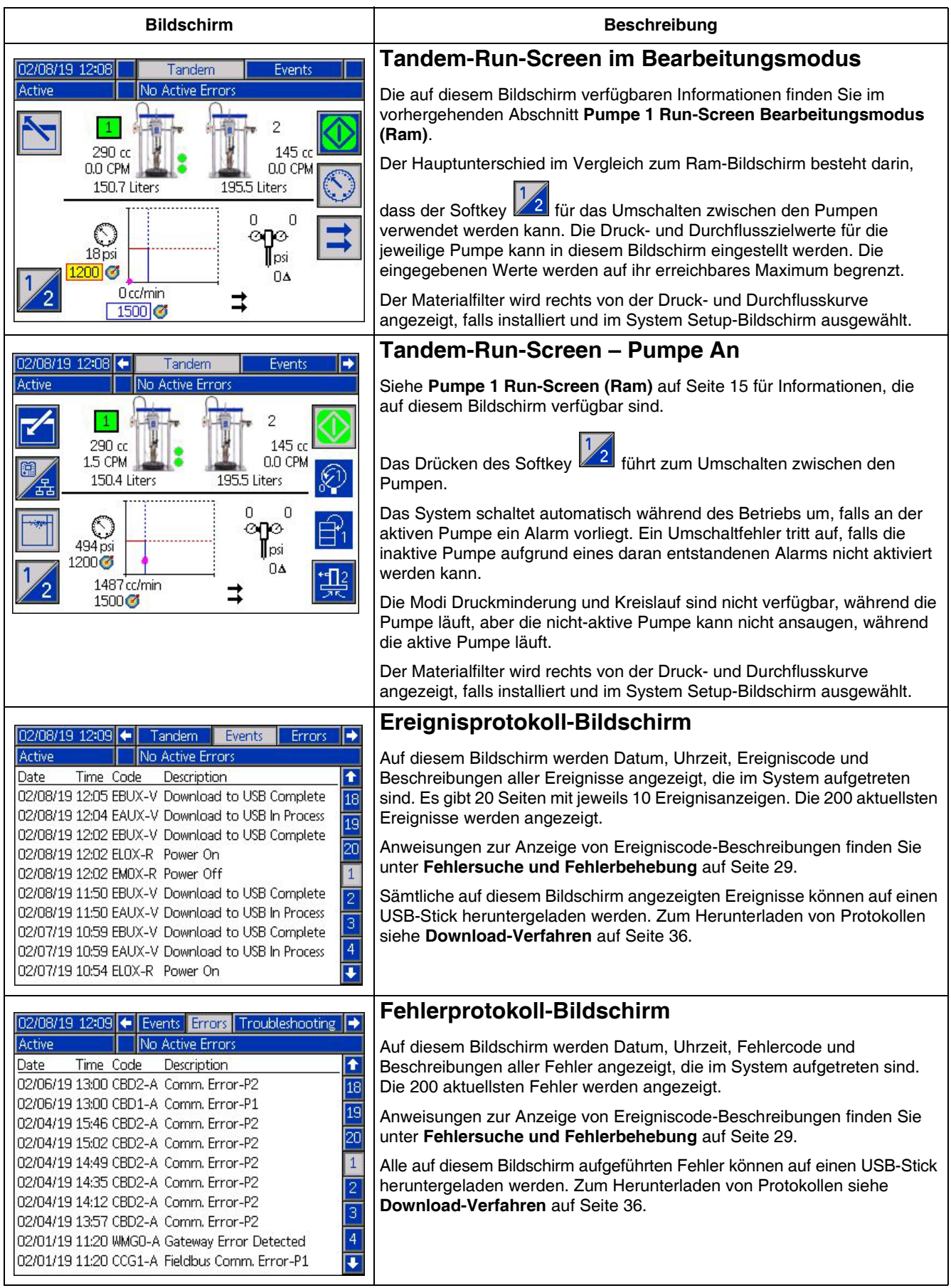

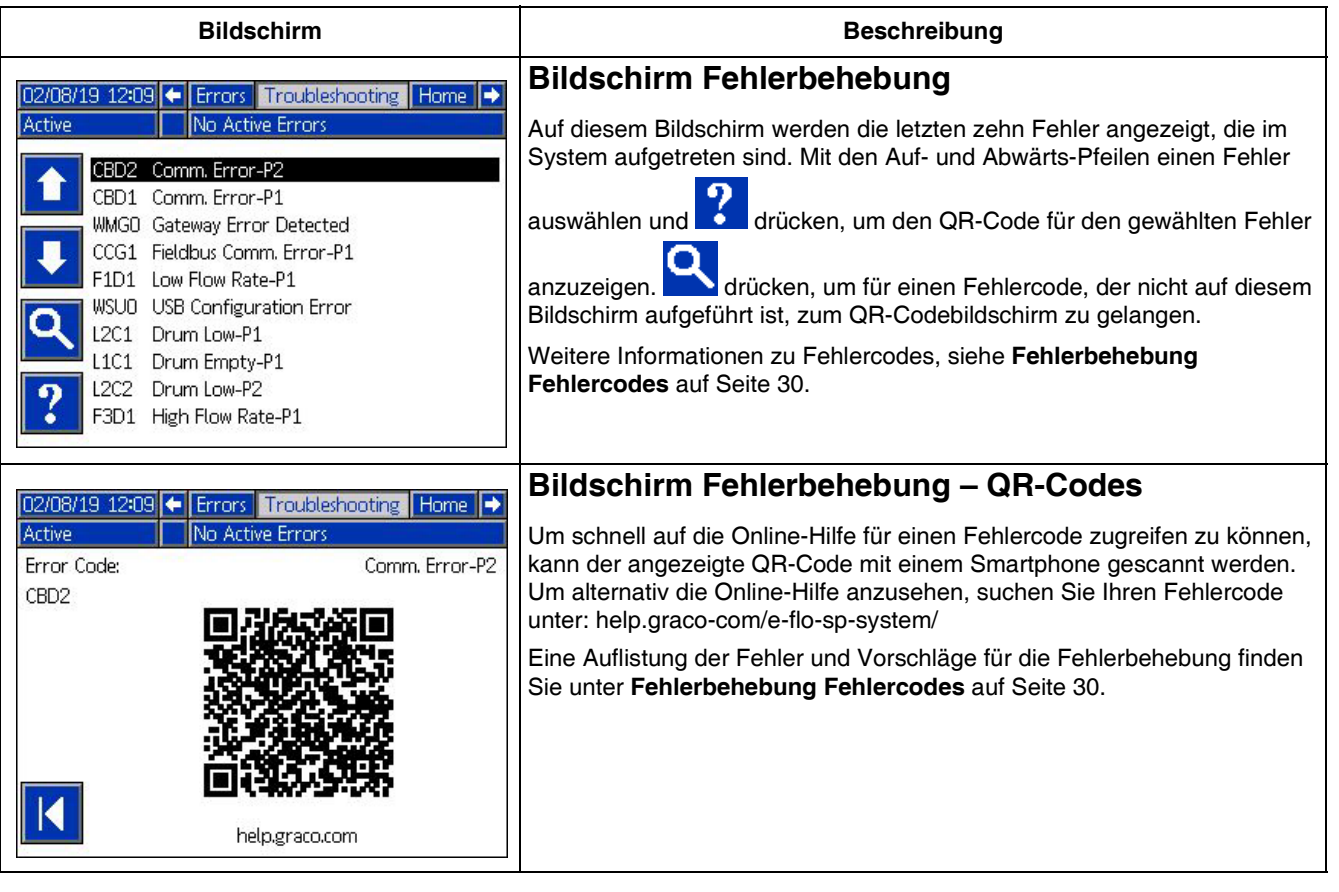

### <span id="page-18-0"></span>**Setup-Bildschirme**

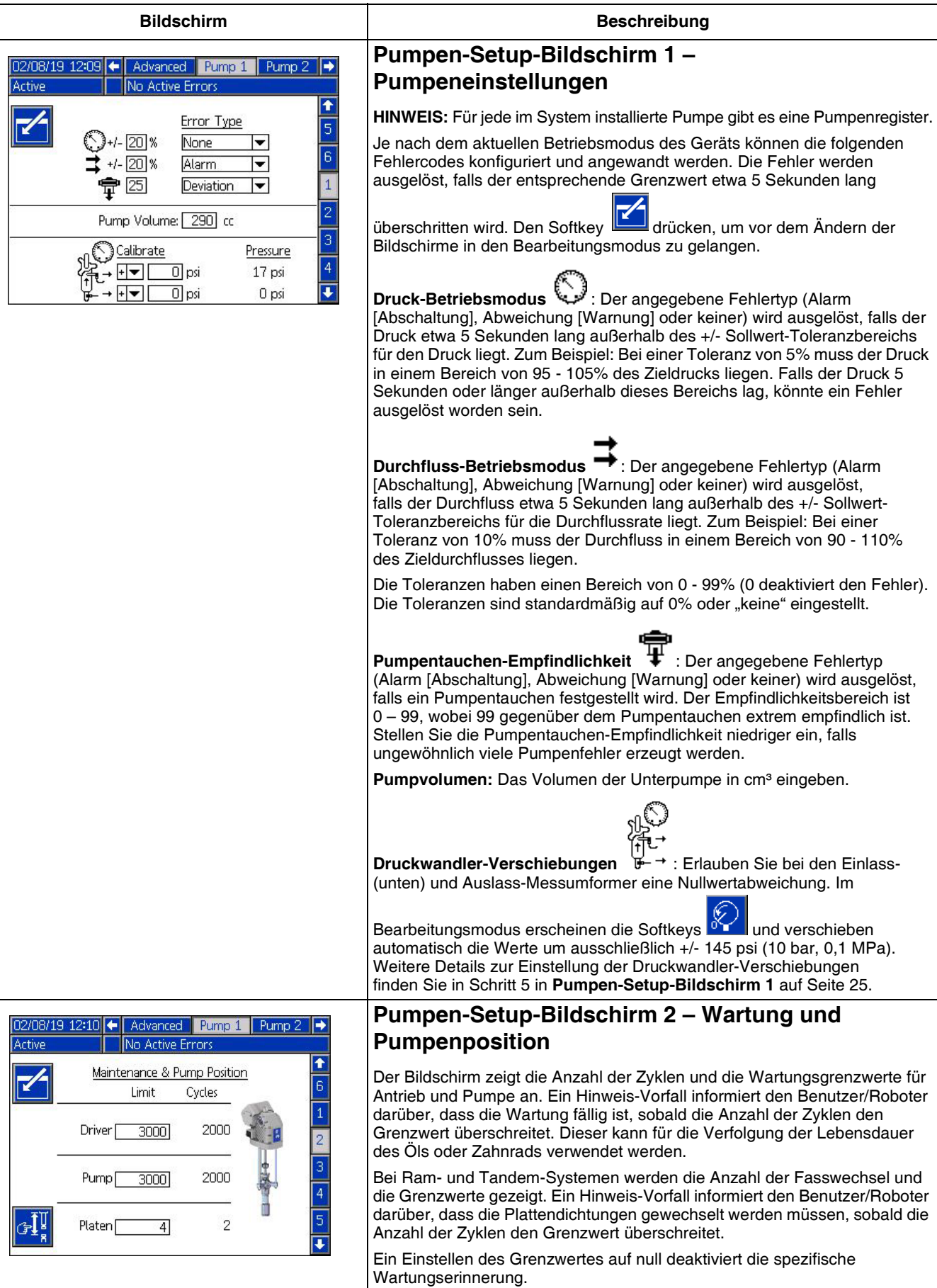

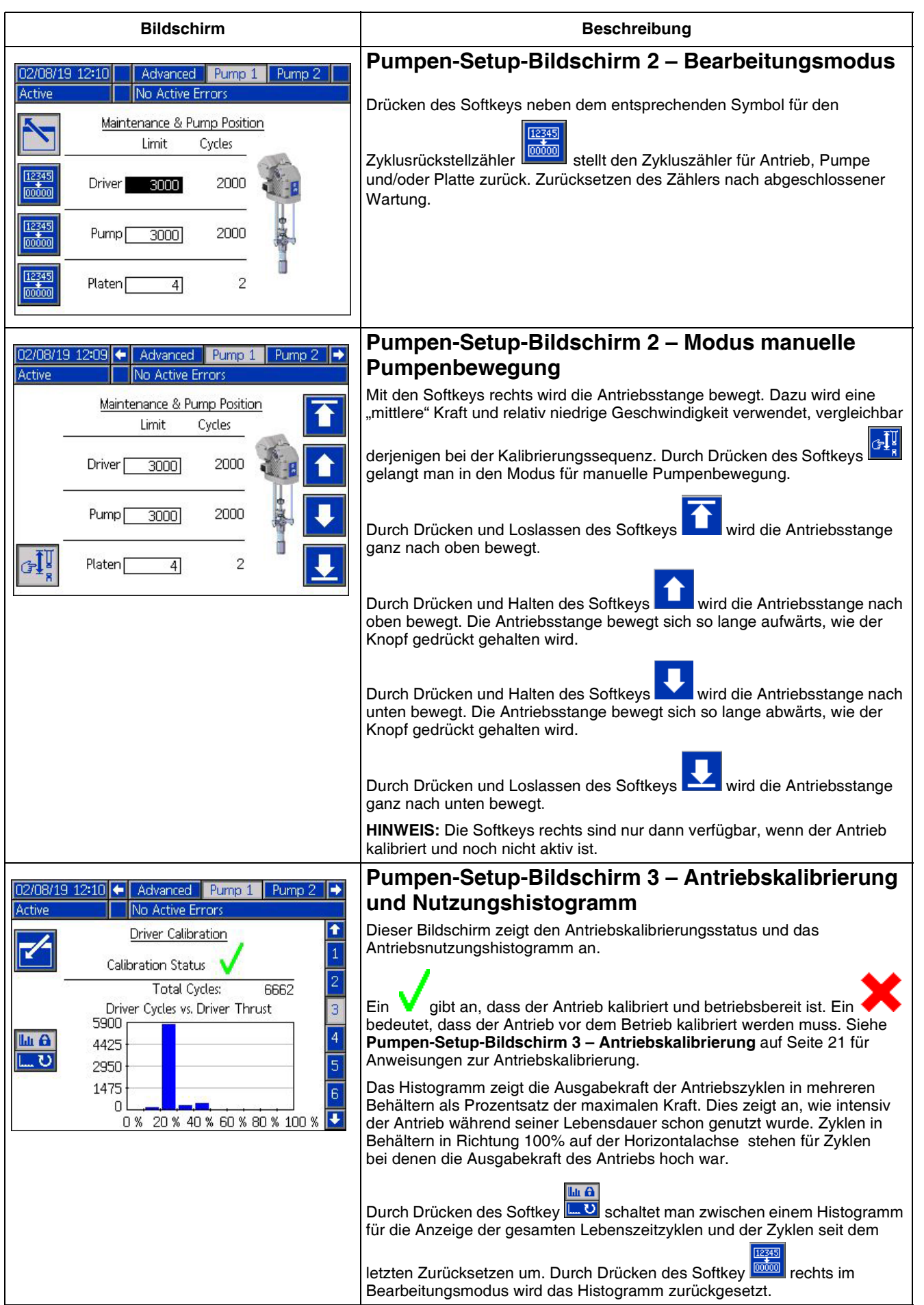

<span id="page-20-0"></span>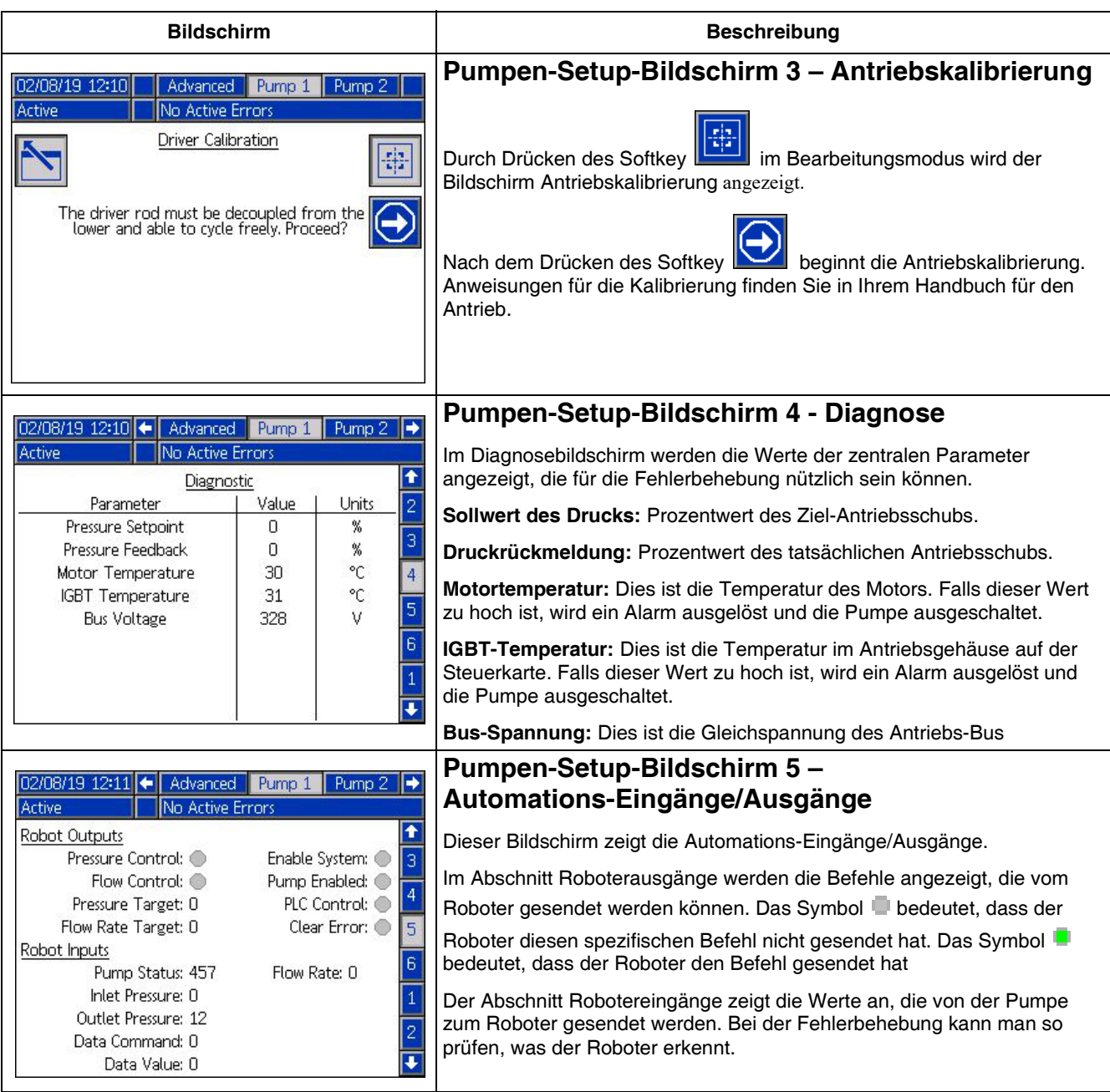

<span id="page-21-0"></span>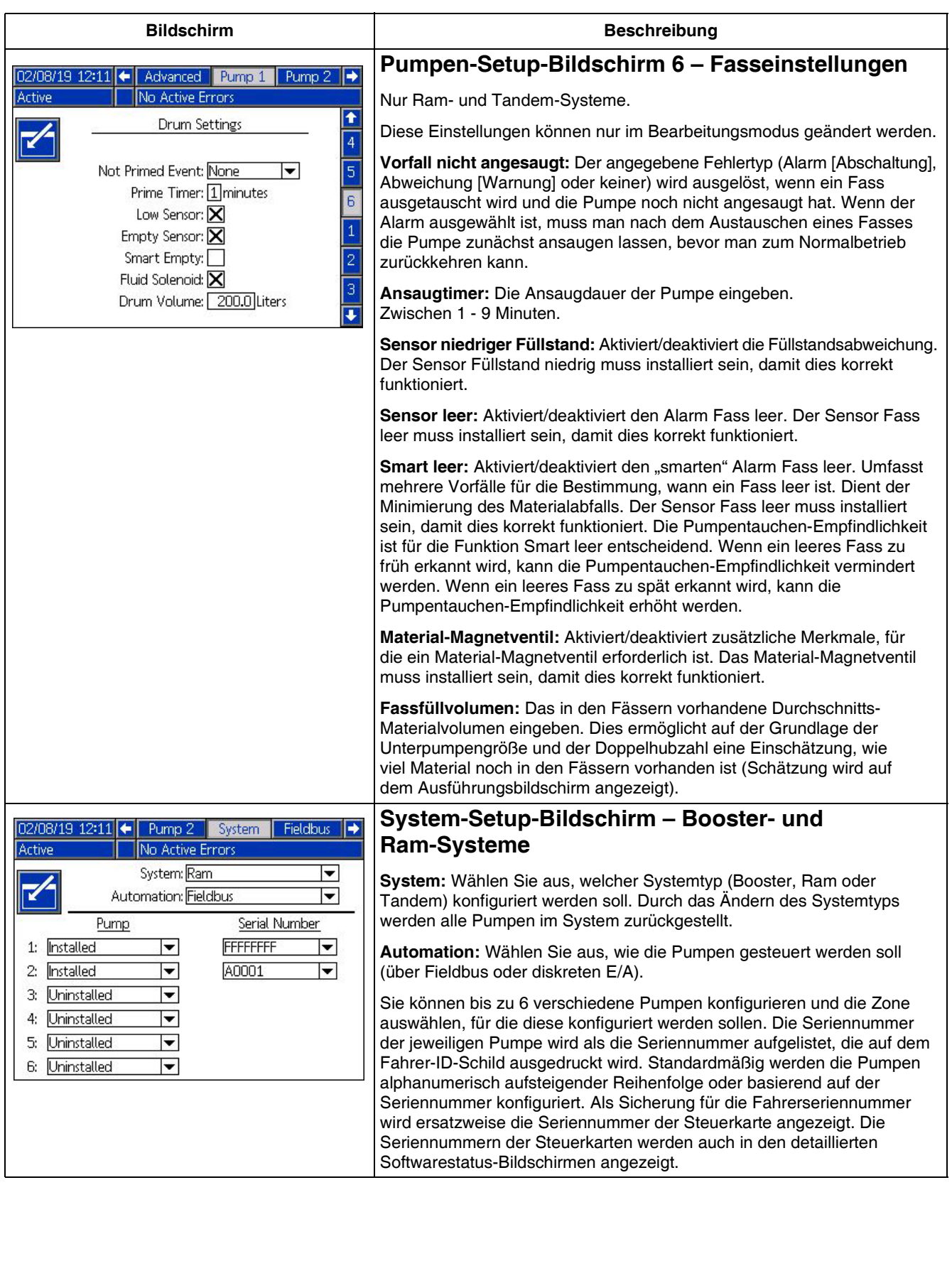

<span id="page-22-1"></span><span id="page-22-0"></span>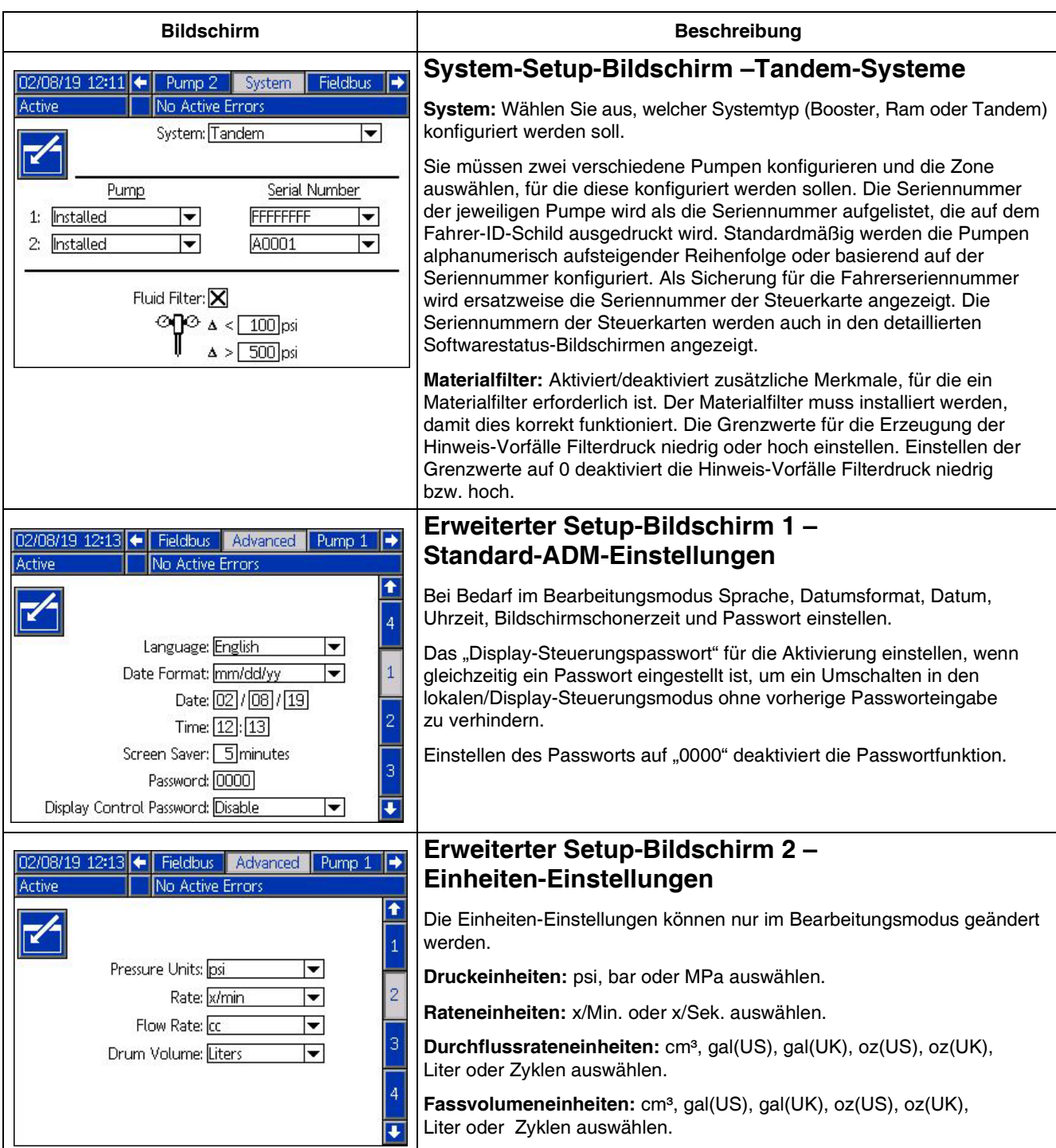

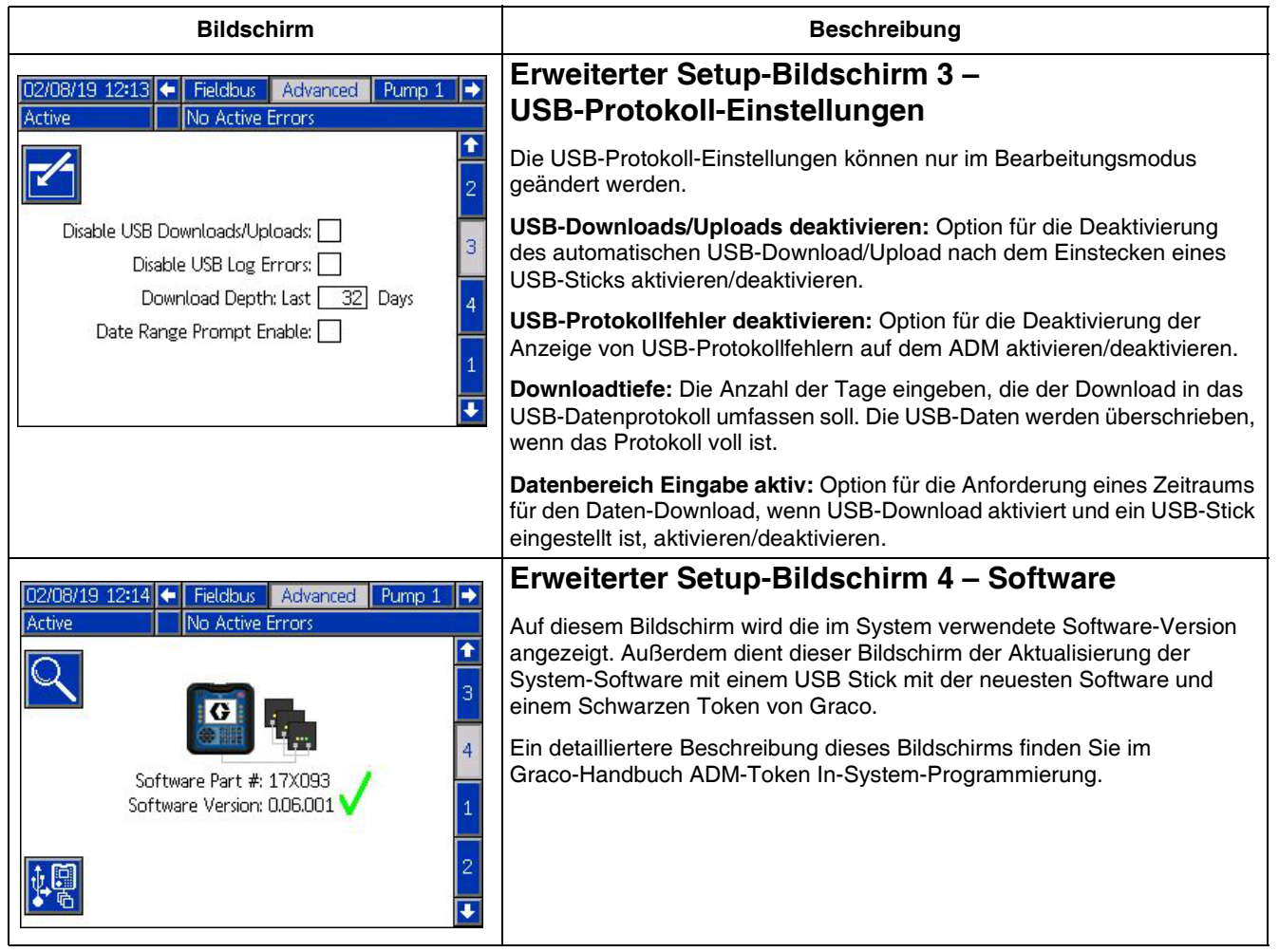

# <span id="page-24-0"></span>**Einstellung von Pumpe und Antrieb**

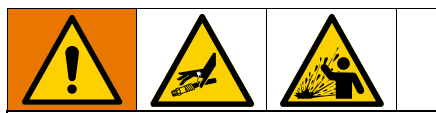

Um Verletzungen durch unter Druck stehenden Flüssigkeiten, z.B. durch Eindringen in die Haut oder Materialspritzer zu verhindern, sicherstellen, dass alle Komponenten Ihres Systems für den Maximaldruck ausgelegt sind, den Ihr System erreichen kann. Sämtliche Komponenten müssen für den Maximaldruck ausgelegt sein, auch dann, wenn die Pumpe unterhalb des Maximaldrucks betrieben wird.

#### *ACHTUNG*

Um eine Beschädigung der Tasten zu vermeiden, dürfen die Tasten nicht mit scharfen oder spitzen Objekten wie Stiften, Plastikkarten oder Fingernägeln gedrückt werden.

#### *ACHTUNG*

Um eine Beschädigung der Systemkomponenten zu verhindern, müssen sämtliche Komponenten für den Maximaldruck ausgelegt sein, den das System erreichen kann.

Der ADM-Setup-Bildschirm bietet Einstellmöglichkeiten, die für die korrekten Betrieb und optimale Wartung des Systems sorgen. Diese Funktionen können ausgeführt werden, wenn das ADM entweder aktiv oder im System-AUS-Modus ist. Die Einstellungen in den Pumpen-Setup-Bildschirmen gelten spezifisch für die jeweilige Pumpe und müssen für jede Pumpe einzeln aktiviert werden.

- 1. Das System für das Einschalten des ADM mit Spannung versorgen.
- 2. Im Startbildschirm die Taste Blockieren/Setup drücken, um Zugriff zu den Setup-Bildschirmen zu erhalten. Bei Bedarf die Taste Pfeil-nach-links oder Pfeil-nach-rechts betätigen, um im Pumpenmenü zur Pumpe 1 zu gelangen.

### <span id="page-24-1"></span>**Pumpen-Setup-Bildschirm 1**

Den Softkey neben dem Symbol **bei Zurigen zu Symbol auswählen**, um die Funktionen dieses Bildschirms zu aktivieren.

Die Pfeiltasten benutzen, um zwischen den Auswahlpunkten zu wechseln, den Ziffernblock, um Werte einzugeben und die Enter-Taste, um Aufklappmenüs zu öffnen und die Auswahl zu bestätigen.

Die in diesem Bildschirm verfügbaren Einstellungen können für jede im System installierte Pumpe vorgenommen werden.

1. Mit den Pfeiltasten zum Prozentwertkasten des

Druck-Betriebsmodus navigieren. Dieser Prozentwert gibt das Niveau an, bei dem der Hochbzw. Niederdruckalarm, bzw. die Abweichung erzeugt wird. Ein Werte von 10% bedeutet z.B., dass ein Hochoder Niederdruckalarm bzw. eine Abweichung erzeugt wird, wenn der Druck 10% über bzw. unter den im Ausführungsbildschirm eingestellten Zieldruck steigt bzw. fällt. Den gewünschten Prozentwert eingeben und die Enter-Taste drücken (eine Einstellung von 0% deaktiviert diesen Vorfall). Den Fehlertyp auf Alarm, Abweichung oder Keiner (deaktiviert den Vorfall) einstellen. Die Taste Pfeil-nach-rechts verwenden, um in den Fehlertypkasten zu gelangen. Die Enter-Taste drücken, um die verfügbaren Fehlertypen anzuzeigen, den gewünschten Typ mit den Pfeiltasten auswählen und die Enter-Taste drücken, sobald der korrekte Typ markiert ist.

**HINWEIS:** Ein Alarm führt zum Senden einer Fehlermeldung und zum Abschalten des Systems. Eine Abweichung erzeugt eine Warnmeldung, aber das System läuft weiter. Wenn Alarm oder Abweichung ausgewählt wurde, wird eine Fehlermeldung gesendet, wenn der Druck fünf Sekunden oder länger außerhalb des festgelegten Toleranzbereichs liegt.

2. Mit den Pfeiltasten den Prozentkasten des

Durchflussmodus markieren. Der Prozentwert gibt das Niveau an, bei dem der Hoch- bzw. Niederdurchflussalarm, bzw. die Abweichung erzeugt wird. Den gewünschten Prozentwert eingeben und gemäß den Anweisungen in Schritt 1 den Fehlertyp auswählen.

3. Mit der Pfeiltaste den Empfindlichkeitskasten des

Pumpentauchens  $\mathbf{\#}$  markieren. Dieser Wert gibt vor, wie empfindlich die Pumpe bei der Feststellung eines Pumpentauchenfehlers reagiert. Den Wert nach Wunsch erhöhen oder vermindern und gemäß den Anweisungen in Schritt 1 den Fehlertyp auswählen. Die Standardeinstellung sollte für die meisten Anwendungen angemessen sein.

- 4. Prüfen Sie, ob das Pumpenvolumen korrekt ist. Bei Bedarf die korrekte Pumpengröße in cm<sup>3</sup> eingeben.
- 5. Druckwandler werden werksseitig kalibriert, nach längerer Nutzung kann jedoch eine weitere Kalibrierung erforderlich sein. Die Verschiebung des Auslass-Messumformers ist oberhalb der Verschiebung des Einlass-Messumformers aufgeführt. Idealerweise sollten die Druckumformer für die Kalibrierung abgenommen werden und sauber und von Luft umgeben sein. Jeglicher Restdruck kann die Genauigkeit der Kalibrierung beeinträchtigen.

Ein Drücken des Softkey **Drauben automatisch die** Versetzung auf einen Wert ab, der unterhalb des vom Druckwandler erfassten liegt.

Die Verschiebungen können auch mit "+" und "-" in den Aufklappkästen für die Verschiebung und die Eingabe des gewünschten Verschiebungswertes eingestellt werden. Dies dient dazu, den Druckwandler auf einen Wert außer null einzustellen. Wenn z.B. der Ausgangsdruck bei 1000 psi liegt, der Messumformer aber 1010 psi anzeigt, kann die Verschiebung auf -10 eingestellt werden. Der Wert wird dann auf 1000 psi angepasst.

### <span id="page-25-0"></span>**Pumpen-Setup-Bildschirm 2**

1. Mit den Pfeil- und Enter-Tasten den Fahrer-Wartungsgrenzwert auf eine gewünschte Anzahl an Zyklen einstellen. Die Pumpe erzeugt dann einen Wartungshinweis, sobald der Antrieb diese Zyklenanzahl überschreitet. Denken Sie

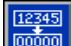

daran, den Softkey **om zu drücken**, um die Zykluszählung nach der Durchführung der Wartung zurückzustellen.

<span id="page-25-1"></span>2. Schritt eins nach Wunsch für die Pumpen- und Platten-Wartungsgrenzwerte wiederholen.

### **Pumpen-Setup-Bildschirm 3**

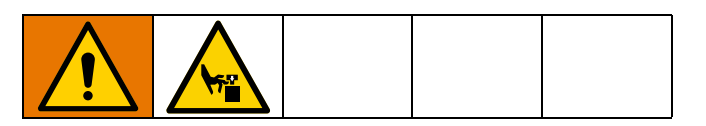

1. Wenn das Symbol neben dem Kalibrierungsstatus erscheint, muss der Antrieb kalibriert werden. Dazu im

Bearbeitungsmodus den Softkey drücken.

2. Anweisungen für die Kalibrierung finden Sie in Ihrem Handbuch für den Antrieb. Nach dem Drücken von

<span id="page-25-2"></span>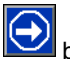

beginnt die Kalibrierung.

### **Pumpen-Setup-Bildschirm 6 (Nur Ram- und Tandem-Systeme)**

- 1. Zu dem Auswahlkasten Ereignis "Nicht angesaugt" navigieren. Mit der Enter-Taste den gewünschten Fehlertyp als Alarm, Abweichung oder Keiner auswählen. Dies liegt den Fehlertyp fest, der nach einem Fasswechsel erzeugt wird. Bei der Einstellung Alarm muss die Pumpe angesaugt werden, bevor man mit dem Normalbetrieb fortfahren kann.
- 2. Die gewünschte Ansauglänge im Ansaugtimerkasten eintragen.
- 3. Falls in Fass ein Füllstandssensor installiert ist, die Enter-Taste über dem Sensor niedriger Füllstand drücken, um ein "X" im Kästchen zu platzieren. Ein "X" zeigt an, dass der Sensor installiert ist und eine Abweichung Niedrigfüllstand erzeugt wird, wenn der Sensor ausgelöst wird. Falls keine Abweichung Niedrigfüllstand gewünscht wird, das Kästchen leer lassen.
- 4. Falls Fass-leer-Sensor installiert ist, die Enter-Taste über dem Fass-leer-Sensor drücken, um ein "X" im Kästchen zu platzieren. Ein "X" zeigt an, dass der Sensor installiert ist und eine Fass-leer-Abweichung erzeugt wird, wenn der Sensor ausgelöst wird. Falls kein Alarm Fass leer gewünscht wird, das Kästchen unausgefüllt lassen.
- 5. Wenn ein Fass-leer-Sensor installiert ist, kann die Funktion Smart leer aktiviert werden. Dieser Alarm wird auf der Grundlage mehrere Indikatoren erzeugt, damit man besser bestimmen kann, wann das Fass leer ist. Damit wird vermieden, dass ein Fass zu früh gewechselt wird. Dies spart Material. Wenn gewünscht, mit der Enter-Taste ein "X" im Kästchen Smart leer [eintragen.](#page-21-0)

**HINWEIS:** Siehe **Pumpen-Setup-Bildschirm 6 – Fasseinstellungen** auf Seite 22 für Anmerkungen zu Tauchempfindlichkeit der Pumpe.

- 6. Falls ein Material-Magnetventil installiert ist, mit der Enter-Taste ein "X" im Kästchen Material-Magnetventil eintragen. **HINWEIS**: Der Zieldruck wird auf maximal 5000 psi (34,4 MPa, 344 bar) begrenzt, wenn diese Einstellung aktiviert ist.
- 7. Mit dem Tastenfeld und die Enter-Taste das in den Fässern enthaltene Durchschnittsmaterialvolumen in das Kästchen Fassfüllvolumen eintragen. Dies erzeugt eine Schätzung über das verbleibende Fassfüllvolumen auf dem Ausführungsbildschirm.

### <span id="page-25-3"></span>**Erweiterter Setup-Bildschirm 1**

- 1. Nach Wunsch Sprache, Datumsformat, Datum, Uhrzeit und Bildschirmschonerzeit eintragen.
- 2. Nach Wunsch ein Passwort aktivieren. Falls das Display-Steuerungspasswort aktiviert wurde, ist für das Umschalten von Fernsteuerung auf lokale Steuerung des Systems über den Ausführungsbildschirm eine Passworteingabe erforderlich. Das Passwort 0000 bedeutet, dass die Passwortfunktion deaktiviert ist.

### <span id="page-25-4"></span>**Erweiterter Einstellbildschirm 2**

Die gewünschten Einheiten für Druck, Rate, Durchflussrate und Fassfüllvolumen auswählen

### <span id="page-26-0"></span>**Erweiterter Setup-Bildschirm 3**

- 1. Der Download von USB beginnt automatisch, wenn ein USB-Stick eingeführt wird. Um dieses Merkmal zu deaktivieren, mit der Enter-Taste ein "X" im Kästchen USB-Downloads/Uploads deaktivieren eintragen.
- 2. Wenn auf dem ADM keine USB-Protokollfehler erzeugt werden sollen, tragen Sie mit der Enter-Taste ein "X" in das Kästchen USB-Protokollfehler deaktivieren ein.
- 3. Mit dem Tastenfeld die gewünschte Downloadtiefe eintragen und mit der Enter-Taste die gewünscht Anzahl an Tagen eintragen. Dadurch wird festgelegt, wie viele Tage an Pumpendaten in den USB-Protokollen abgelegt werden. Sobald das Protokoll voll ist, wird die älteste Aufzeichnung überschrieben.
- 4. Um einen Datenbereich für den Download nach dem Einführen eines USB-Sticks zu aktivieren, mit der Enter-Taste ein "X" in das Kästchen Datenbereich Eingabe aktiv eintragen.

### <span id="page-26-1"></span>**System-Setup-Bildschirm**

- 1. Bei Bedarf mit der Enter-Taste den gewünschten Systemtyp im Systemkästchen auswählen.
- 2. Bei der Verwendung von diskreter E/A für die Pumpensteuerung die Einstellung im Automationskästchen auf Diskret ändern.
- 3. Prüfen Sie, ob die Pumpen im System installiert sind und die passende Seriennummer aufgelistet ist.

4. Falls bei Nutzung eines Tandem-Systems ein Materialfilter installiert ist, mit der Enter-Taste ein "X" im Kästchen Materialfilter eintragen. Mit dem Tastenfeld und der Enter-Taste um die gewünschte obere und untere Filterdruckdifferenz einzugeben, bei der ein Hinweis Filterdruck zu hoch oder niedrig erzeugt werden soll.

**HINWEIS:** Der Zieldruck wird auf maximal 5000 psi (34,4 MPa, 344 bar) begrenzt, wenn diese Einstellung aktiviert ist.

### <span id="page-26-2"></span>**Anschluss des Zubehörs Lichtsäule**

- 1. Bestellen Sie die Lichtsäule 255468 als Diagnoseanzeige für das E-Flo SP-System.
- 2. Verbinden Sie das Kabel der Lichtsäule mit dem digitalen E/A-Anschluss am ADM.

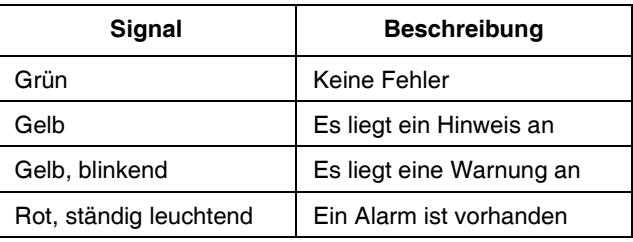

**HINWEIS:** Fehlerdefinitionen finden Sie unter **Fehlerbehebung**, Seite 28.

# <span id="page-27-0"></span>**Fehlerbehebung**

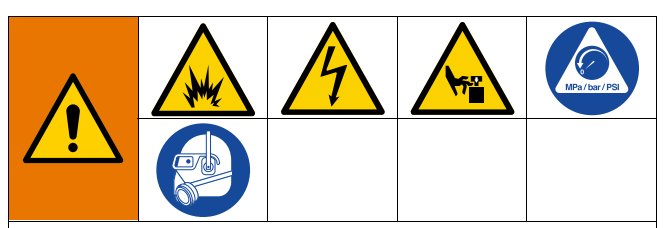

#### **GEFAHREN BEI DER FERNAKTIVIERUNG DES SYSTEMS**

Um Verletzungen aufgrund des Fernbetriebs der Maschine zu verhindern, vor der Fehlerbehebung die folgenden Schritte durchführen. Diese verhindern, dass Befehle vom Feldbus- oder Anzeigemodul für die Aktivierung des Antriebs/der Pumpe gesendet werden.

- 1. Bei Wartungsbedarf Druck an Pumpe bzw. Ram absenken. Die Druckentspannung, wie in Ihrem System-Handbuch beschrieben, durchführen.
- 2. Bei Wartungsbedarf die Spannungsversorgung von der Pumpe bzw. dem Ram abklemmen. Umfassende Anweisungen dazu finden Sie in Ihrem Handbuch für das System.

### <span id="page-27-1"></span>**Fehlercodes und Fehler[behebung](#page-29-0)**

<span id="page-27-2"></span>Ursachen und Lösungen für jeden Fehlercode finden Sie in der Tabelle **Fehlerbehebung Fehlercodes** auf Seite 30 oder unter help.graco.com/e-flo-sp-system/.

### **Fehler**

#### **Fehleranzeige**

Wenn ein Fehler auftritt, werden auf dem Fehlerinformationsbildschirm der aktive Fehlercode sowie eine Beschreibung des Fehlers angezeigt.

Der Fehlercode, die Alarmglocke und die aktiven Fehler werden in der Statusleiste angezeigt. Fehlercodes werden im Fehlerprotokoll gespeichert und auf den Fehler- und Fehlersuche-Bildschirmen des ADM angezeigt.

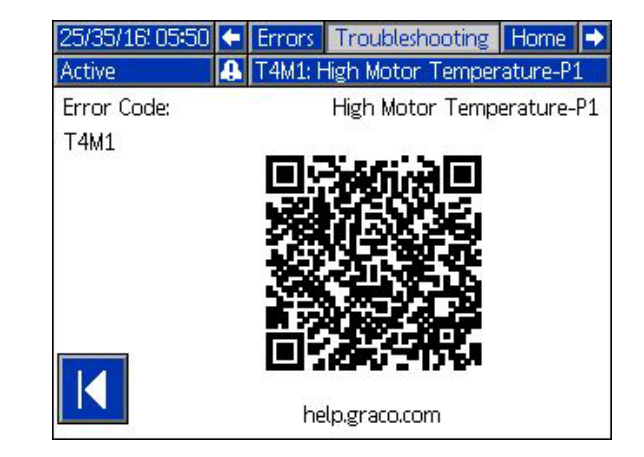

Es können drei Arten von Fehlern auftreten. Fehler werden auf dem Display sowie der Lichtsäule (optional) angezeigt.

Alarme werden durch **4** angezeigt. Dieser Zustand weist darauf hin, dass ein für den Prozess kritischer Parameter ein Niveau erreicht hat, bei dem das System abgeschaltet werden muss. Die Alarmanzeige muss umgehend bearbeitet werden.

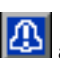

Abweichungen werden durch **[42]** angezeigt. Dieser Zustand weist darauf hin, dass ein für den Prozess kritischer Parameter ein Niveau erreicht hat, bei dem zwar ein Einschreiten erforderlich ist, das System zu diesem Zeitpunkt jedoch noch nicht abgeschaltet werden muss.

Hinweise werden durch **4** angezeigt. Dieser Zustand weist auf einen Parameter hin, der für den Prozess keine unmittelbare Gefahr darstellt. Auf einen Hinweis muss eingegangen werden, um schwerwiegende[re Probleme](#page-28-0)  [in der Zukunft zu verm](#page-28-0)eiden.

Zur Bearbeitung des aktiven Fehlers siehe **Fehlersuche und Fehlerbehebung** auf Seite 29.

### <span id="page-28-0"></span>**Fehlersuche und Fehlerbehebung**

Zur Behebung des Fehlers wie folgt vorgehen:

1. Den Softkey neben "Hilfe zu diesem Fehler" drücken, um Hilfe zum aktiven Fehler zu erhalten.

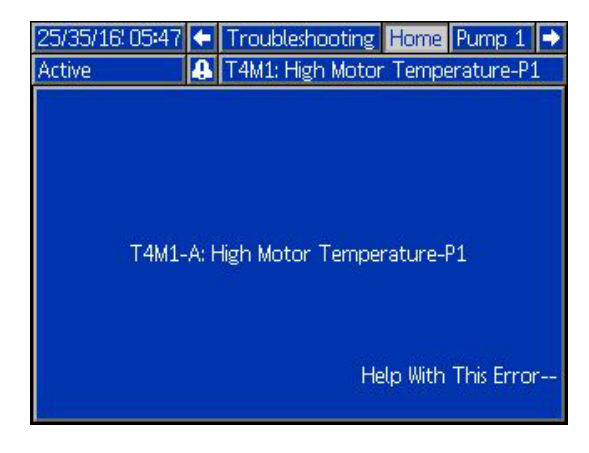

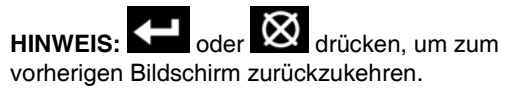

2. Der QR-Code-Bildschirm wird angezeigt. Den QR-Code mit dem Smartphone scannen, um sofort online nach Ursachen und Lösungen für den aktiven Fehlercode zu suchen. Ursachen und Lösungen für jeden Fehlercode finden Sie auch unter help.graco.com/e-flo-sp-system/.

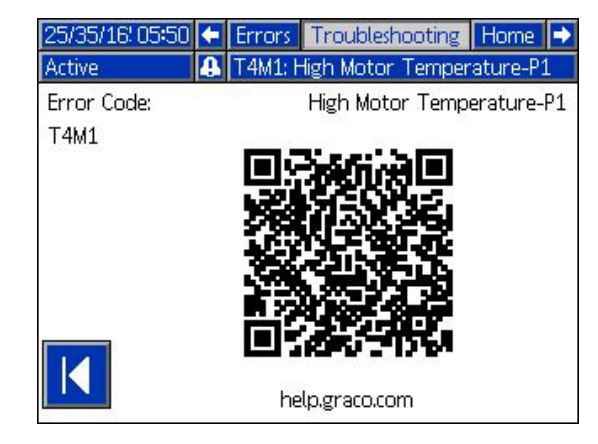

3. Falls keine Internetverbindung verfügbar ist, wenden Sie sich an die Technische Unterstützung.

### <span id="page-29-0"></span>**Fehlerbehebung Fehlercodes**

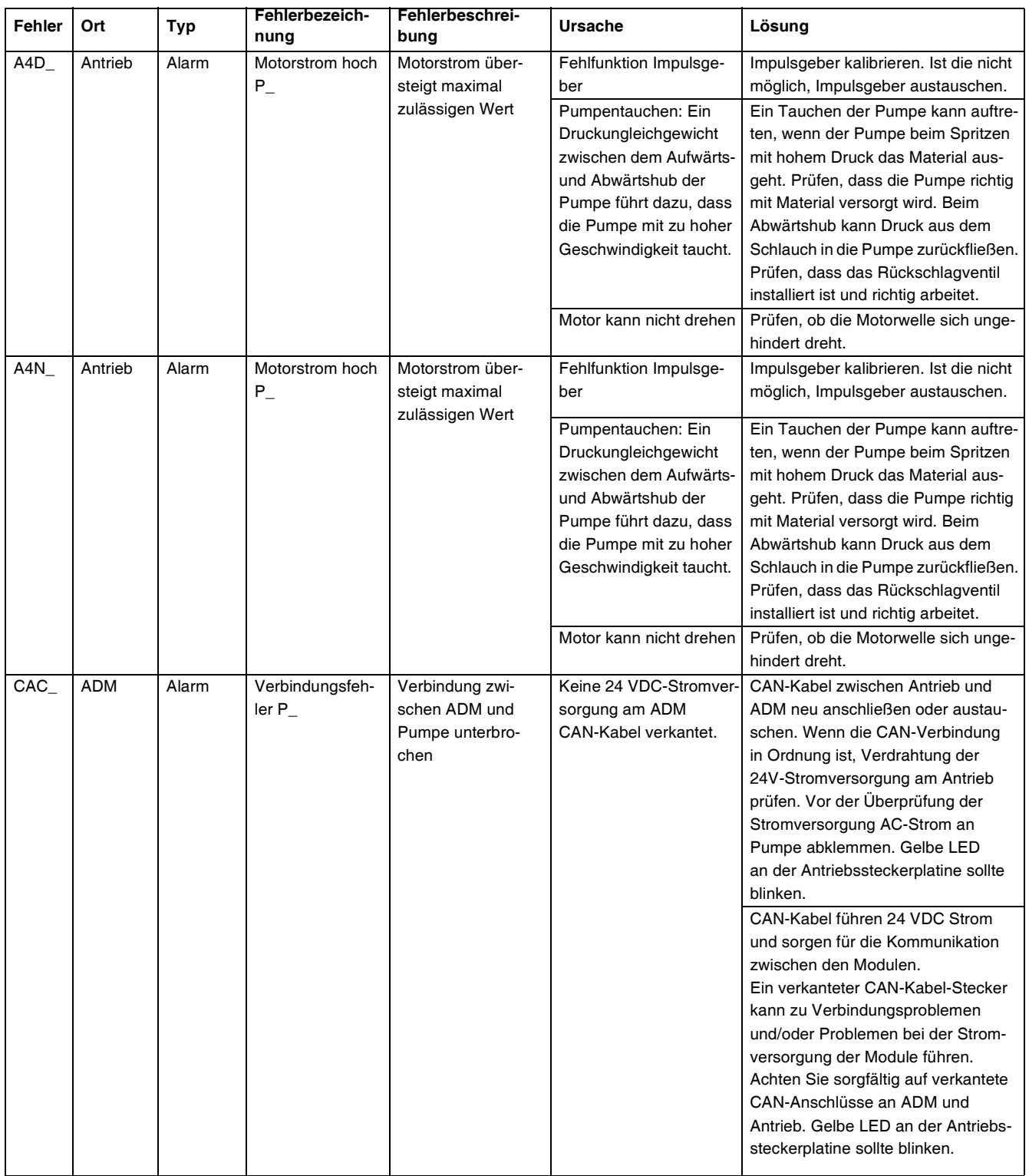

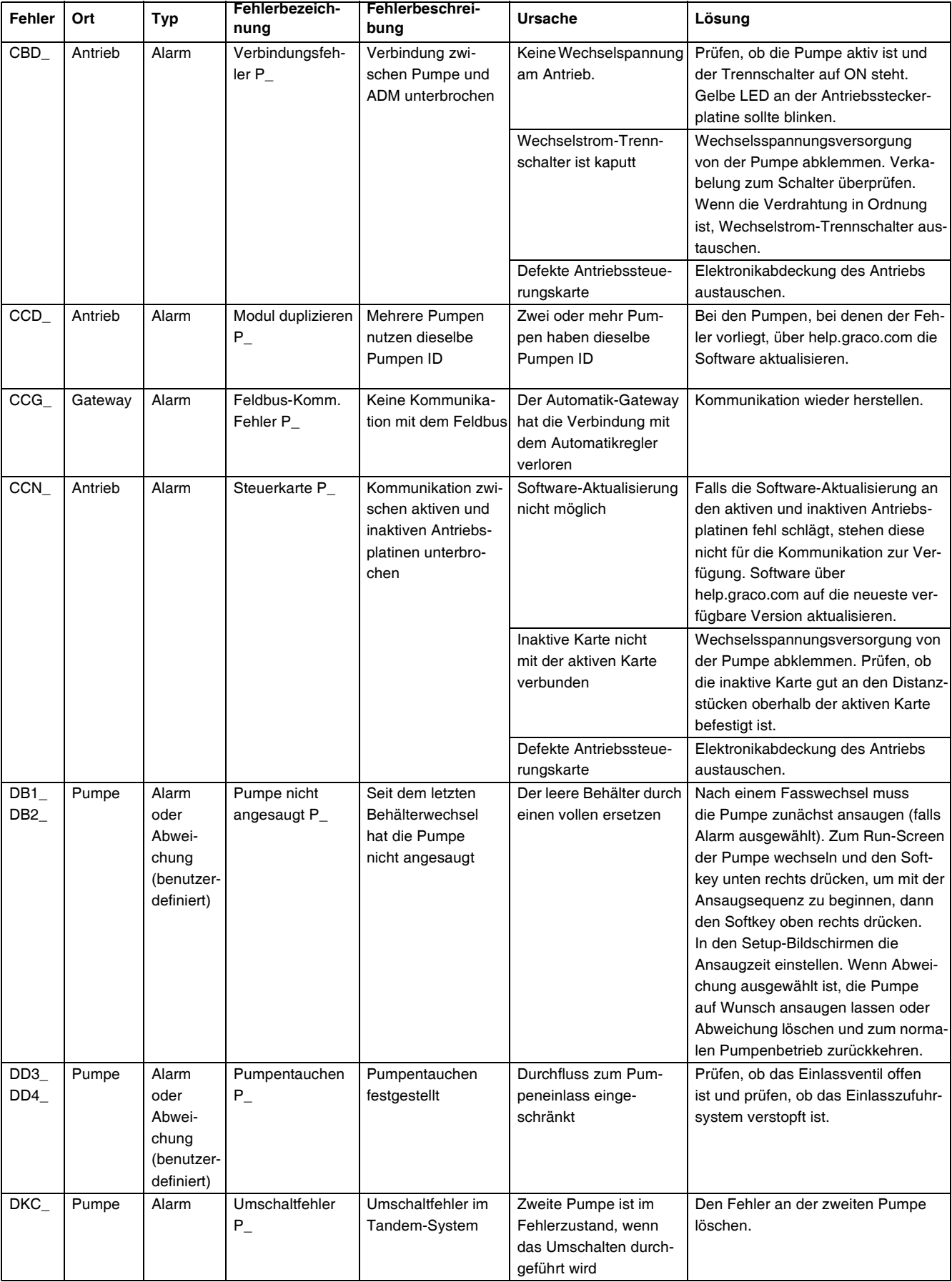

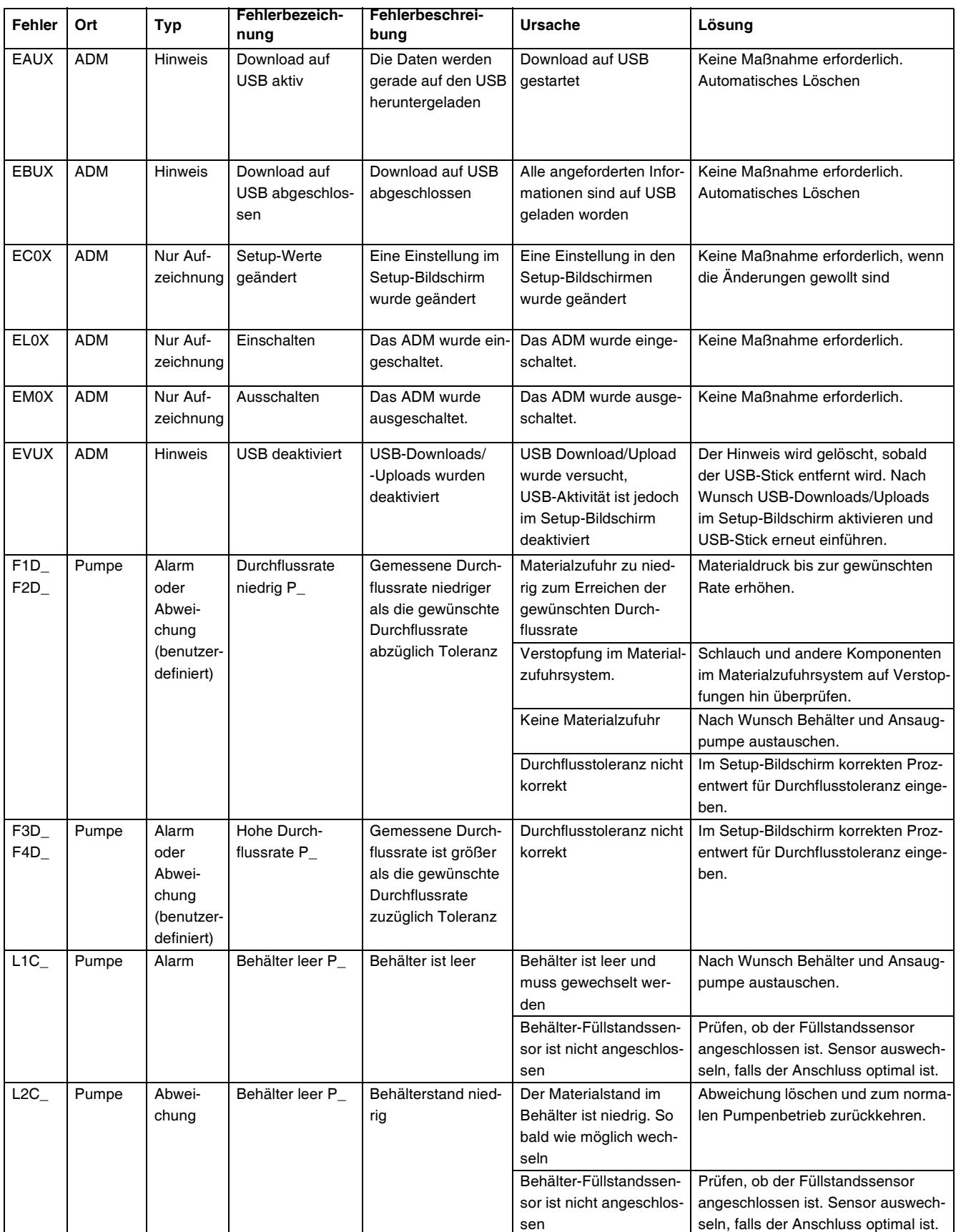

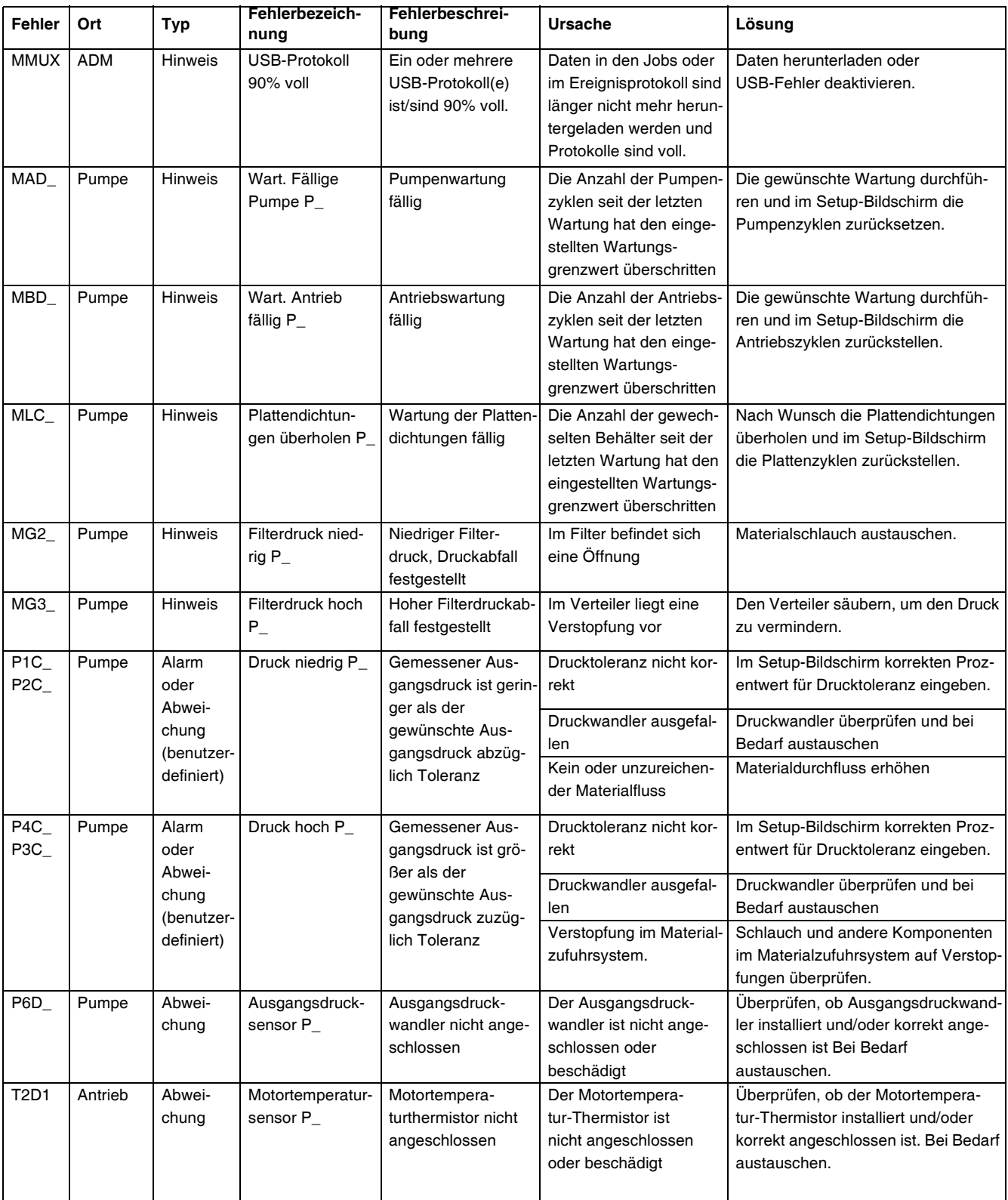

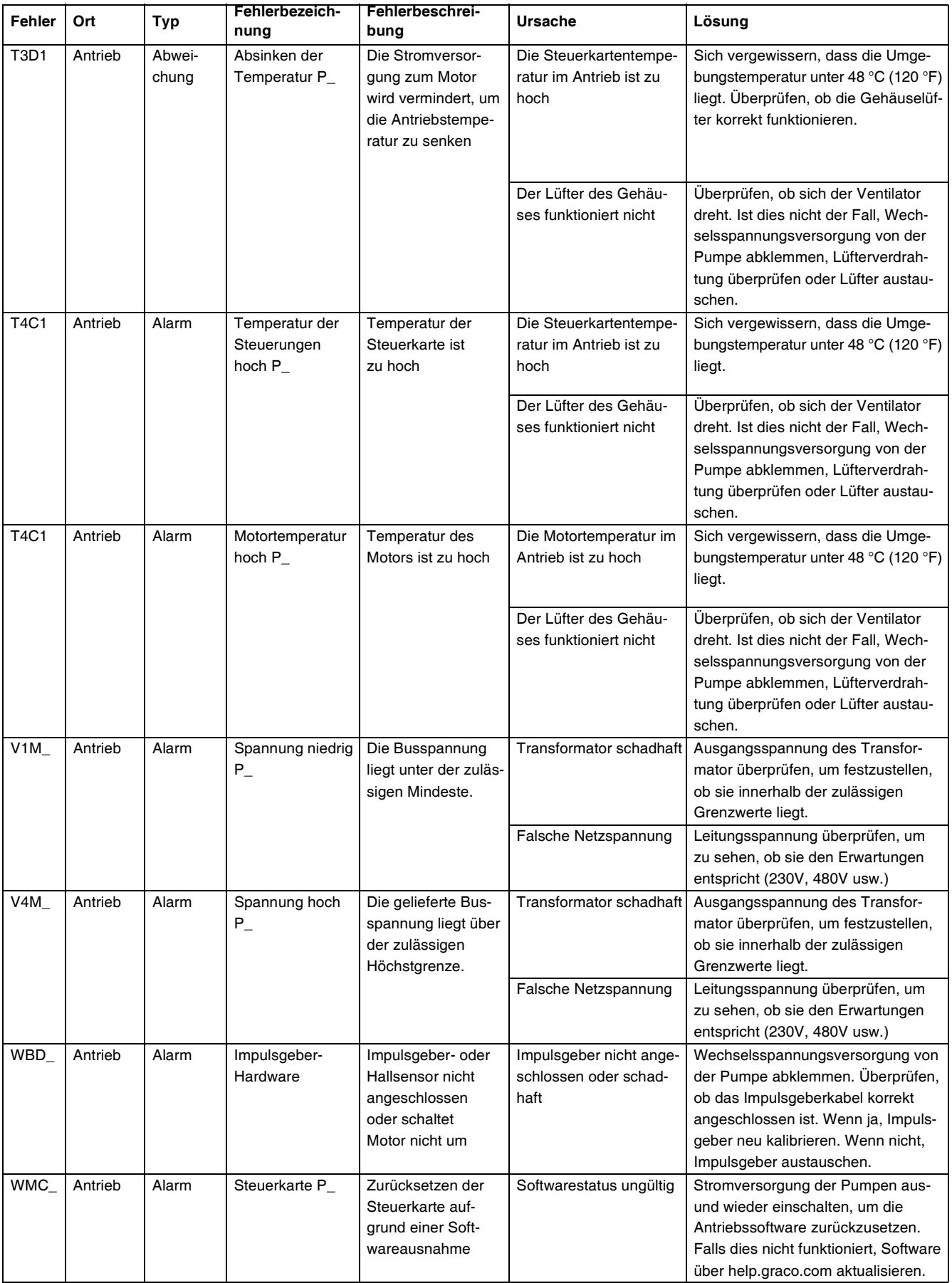

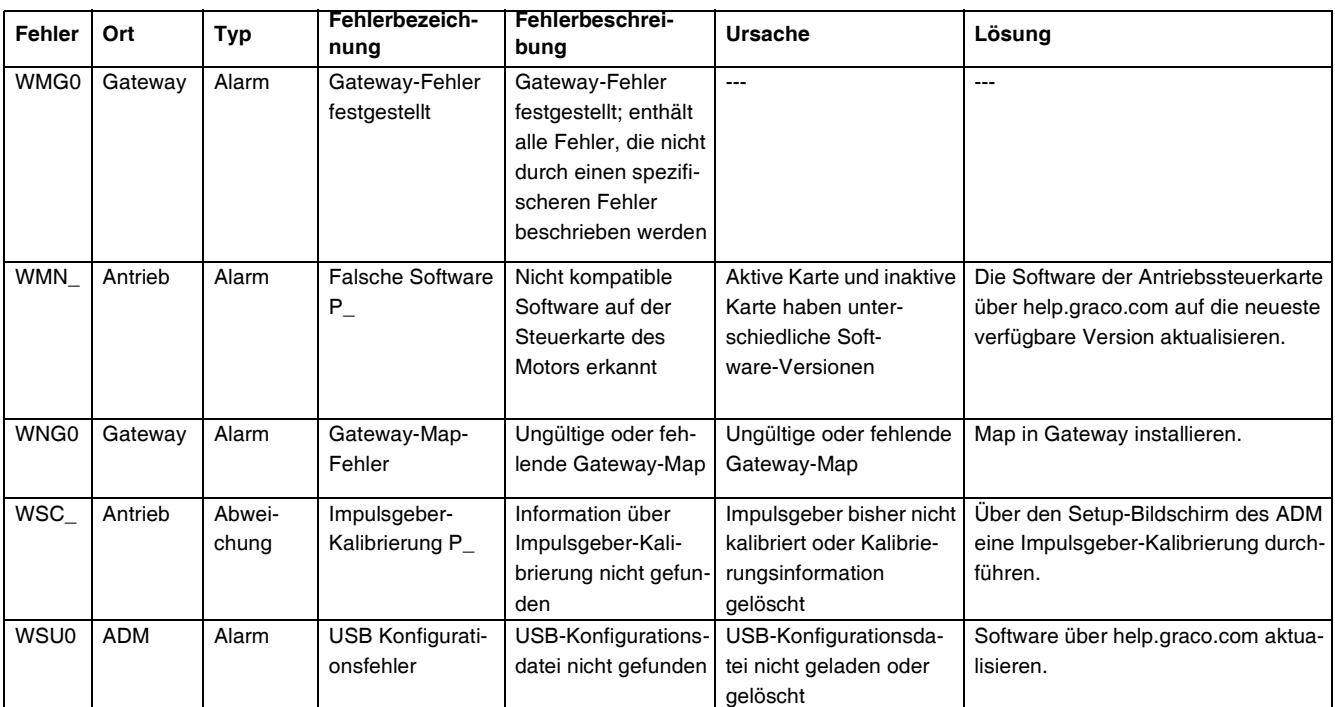

# <span id="page-35-2"></span>**USB-Daten**

### **Download-Verfahren**

**HINWEIS:** Wenn Protokolldateien nicht korrekt auf dem USB-Stick gespeichert werden (z.B. fehlende oder leere Protokolldateien), die gewünschten Daten auf dem USB-Stick speichern und erneut formatieren, bevor der Download wiederholt wird.

**HINWEIS:** Die Systemkonfigurationsdateien und benutzerdefinierten Sprachdateien können geändert [werden, wenn diese Dateien im UPLOA](#page-36-2)D-Or[dne](#page-36-2)r [auf](#page-36-3) [dem](#page-36-3) [USB-Stick gespeichert si](#page-36-3)nd. Si[ehe](#page-36-3) **[Systemkonfigurat](#page-37-1)ionseinst[ellu](#page-37-1)ngen**, Seite 37, **Benutzerdefinierte Sprachdatei**, Seite 37, und **Upload-Verfahren** auf Seite 38.

- 1. USB-Stick in USB-Anschluss einstecken.
- 2. Die Menüleiste und die USB-Anzeigeleuchten zeigen an, dass der USB-Anschluss die Dateien herunterlädt. Warten, bis USB-Aktivitäten abgeschlossen sind.
- 3. Den USB-Stick vom USB-Anschluss abziehen.
- 4. Den USB-Stick wieder in den USB-Anschluss des Computers einstecken.
- 5. Das Fenster für USB-Sticks öffnet sich automatisch. Falls das nicht geschieht, muss der USB-Speicherstick über den Windows® Explorer geöffnet werden.
- 6. Den Ordner "GRACO" öffnen.
- 7. Den Systemordner öffnen. Wenn Daten von mehr als einem Spritzgerät heruntergeladen wurden, sind mehrere Ordner vorhanden. Jeder Ordner ist mit der entsprechenden Seriennummer des ADM gekennzeichnet.

**HINWEIS:** (Die Seriennummer befindet sich hinten am ADM.

- 8. Den DOWNLOAD-Ordner öffnen.
- 9. Den DATAxxxx-Ordner öffnen.
- 10. Den DATAxxxx-Ordner mit der höchsten Nummer öffnen. Die höchste Nummer steht für den neuesten Daten-Download.
- 11. Die Protokolldatei öffnen. Wenn dieses Programm installiert ist, werden die Protokolldateien standardmäßig in Microsoft® Excel geöffnet. Sie können aber ebenso unter irgendeinem Text-Editor oder in Microsoft ® Word geöffnet werden.

**HINWEIS:** Alle USB-Protokolle werden im Unicode-Format (UFT-16) abgespeichert. Wenn die Protokolldatei in Microsoft Word geöffnet wird, die Unicode-Codierung wählen.

### <span id="page-35-0"></span>**USB-Protokolle**

**HINWEIS**: Das ADM kann Informationen auf FAT-Speichergeräten (File Allocation Table) lesen/speichern. NTFS, wie es von Speichergeräten mit einer Größe von 32 GB oder darüber verwendet wird, wird nicht unterstützt.

Während des Betriebs speichert das ADM Leistungs- und Systemdaten in Form von Protokolldateien. Das ADM führt sechs Protokolldateien:

- **Ereignisprotokoll**
- Pumpe X-Protokoll
- [Zyklus-Protokoll](#page-35-2)

Zum Abrufen von Protokolldateien das **Download-Verfahren**, Seite 36 ausführen.

Jedes Mal, wenn ein USB-Stick in den USB-Anschluss des ADM eingesteckt wird, wird ein neuer Ordner mit der Bezeichnung DATAxxxx erstellt. Die Nummer am Ende des Ordnernamens erhöht sich jedes mal, wenn der USB-Stick eingesteckt und Daten hoch- oder heruntergeladen werden.

### <span id="page-35-1"></span>**Ereignisprotokoll**

Der Dateiname des Ereignisprotokolls lautet 1-EVENT.CSV, und die Datei ist im Ordner DATAxxxx abgelegt.

Im Ereignisprotokoll sind die letzten 1.000 Ereignisse und Fehler aufgezeichnet. In jedem Ereignisprotokoll ist Folgendes festgehalten:

- Datum des Ereigniscodes
- Uhrzeit des Ereigniscodes
- **Ereigniscode**
- **Ereignistyp**
- **Ereignisbeschreibung**

In den Ereigniscodes sind sowohl Fehlercodes (Alarme, Abweichungen und Hinweise) als auch aufgezeichnete Ereignisse enthalten.

### <span id="page-36-0"></span>**Protokoll Pumpe X**

Der Dateiname des Pumpen-Protokolls lautet X\_PUMPX.csv und die Datei ist im Ordner DATAxxxx abgelegt. Das erste X steht für die Protokollnummer, das zweite X für die Pumpennummer.

Für jede im System installierte Pumpe gibt es ein Pumpenprotokoll. Jedes Protokoll enthält sieben Tage an Betriebsdaten.

Im Pumpenprotokoll werden die Betriebspunkte der Pumpen für Druck und Durchfluss in 15-Sekunden-Intervallen aufgezeichnet, solange die Pumpe aktiv ist. Die in diesem Protokoll aufgezeichneten Parameter sind im Folgenden aufgelistet.

- Ziel-Ausgangsdruck (bar)
- Ist-Ausgangsdruck (bar)
- Ist-Eingangsdruck (bar)
- Solldurchflussrate (cm<sup>3</sup>/min)
- <span id="page-36-1"></span>Ist-Durchflussrate (cm<sup>3</sup>/min)

### **Protokoll Zyklen**

Der Dateiname des Zyklus-Protokolls lautet 8-CYCLES.csv, und die Datei ist im Ordner DATAxxxx abgelegt.

Im Zyklus-Protokoll sind Antriebs- und Zyklusinformationen über jede der Pumpen abgelegt. Die in diesem Protokoll aufgezeichneten Parameter sind im Folgenden aufgelistet.

- Pumpen-ID
- Treiber Lebensdauerzyklen
- Wartungszyklen Treiber
- Wartungszyklen Pumpe
- Wartungszyklen Folgeplatte
- Antriebszyklen in 10%-Schritten der max. Ausgangsschubs

### <span id="page-36-2"></span>**Systemkonfigurationseinstellungen**

Der Name der Datei Systemkonfigurationseinstellungen lautet SETTINGS.TXT und diese ist im DOWNLOAD-Ordner gespeichert.

Die Systemkonfigurationsdatei wird automatisch heruntergeladen, sobald der USB-Speicher angeschlossen wird. Diese Datei wird verwendet, um die Systemeinstellungen für zukünftige Wiederherstellungsvorgänge zu sichern oder [um diese einfach u](#page-37-1)nter mehr[ere](#page-37-1)n Systemen zu kopieren. Anweisungen zur Benutzung dieser Datei finden Sie unter **Upload-Verfahren** auf Seite 38.

### <span id="page-36-3"></span>**Benutzerdefinierte Sprachdatei**

Die Bezeichnung der benutzerdefinierten Sprachdatei lautet DISPTEXT.TXT und diese ist im DOWNLOAD-Ordner gespeichert.

Eine benutzerdefinierte Sprachdatei lädt sich automatisch herunter, sobald ein USB-Speicher angeschlossen wird. Falls gewünscht, kann diese Datei dazu verwendet werden, Meldungen in einer anderen Sprache zu erstellen, um diese am ADM anzeigen zu lassen.

Das System kann folgende Unicode-Zeichen darstellen. Bei nicht unterstützten Zeichen zeigt das System das Unicode-Ersatzzeichen an, welches in Form eines weißen Fragezeichens in einem schwarzen Kristall dargestellt wird.

- U+0020 U+007E (Basic Latin)
- U+00A1 U+00FF (Lateinisch-1, Ergänzung)
- U+0100 U+017E (Lateinisch, erweitert-A)
- U+0386 U+03CE (Griechisch)
- U+0400 U+045F (Kyrillisch)

### <span id="page-37-0"></span>**Erstellen benutzerdefinierter Sprachmeldungen**

Die kundenspezifische Sprachdatei ist eine durch Tabulatoren getrennte Textdatei mit zwei Spalten. Die erste Spalte besteht aus einer Liste von Zeichenfolgen in der Sprache, die zum Zeitpunkt des Downloads eingestellt war. Die zweite Spalte kann zum Eingeben benutzerdefinierter Sprachmeldungen verwendet werden. War zuvor eine benutzerdefinierte Sprache installiert, enthält diese Spalte die durch den Benutzer festgelegten Texte. Ansonsten ist die zweite Spalte leer.

Zur Inst[allation der Datei, di](#page-37-1)e zweite [Spa](#page-37-1)lte der benutzerdefinierten Sprachdatei je nach Bedarf ändern und das **Upload-Verfahren** auf Seite 38 druchführen.

Das Format der kundenspezifischen Sprachdatei ist unbedingt zu beachten. Folgende Regeln müssen dabei befolgt werden, damit der Installationsvorgang erfolgreich ist.

• Für jede Zeile in der zweiten Spalte eine benutzerdefinierte Zeichenfolge festlegen.

**HINWEIS:** Wenn die benutzerdefinierte Sprachdatei verwendet wird, muss für jeden Eintrag in der Datei DISPTEXT.TXT eine benutzerdefinierte Zeichenfolge definiert werden. Leere Felder in der zweiten Spalte werden auf dem ADM leer angezeigt.

- Der Dateiname muss DISPTEXT.TXT lauten.
- Beim Dateiformat muss es sich um eine durch Tabulatoren getrennte Textdatei mit Unicode-Zeichendarstellung (UTF-16) handeln.
- Die Datei darf nur über zwei Spalten verfügen, die voneinander durch einen einzelnen Tabulator getrennt sind.
- In der Datei keine Zeilen hinzufügen oder löschen.
- Die Reihenfolge der Zeilen nicht ändern.

### <span id="page-37-1"></span>**Upload-Verfahren**

Dieses Verfahren verwenden, um eine Systemkonfigurationsdatei und/oder eine benutzerdefinierte Sprachda[tei zu installieren.](#page-35-2)

- 1. Befolgen Sie gegebenenfalls die Anleitung unter **Download-Verfahren**, um automatisch die erforderliche Ordnerstruktur auf dem USB-Speicherstick anzulegen.
- 2. Stecken Sie den USB-Speicherstick in den USB-Anschluss des Computers.
- 3. Das Fenster für USB-Speichersticks öffnet sich automatisch. Falls das nicht geschieht, muss der USB-Speicherstick über den Windows Explorer geöffnet werden.
- 4. Den Ordner "GRACO" öffnen.
- 5. Den Systemordner öffnen. Wird mit mehr als einem System gearbeitet, existieren mehrere Ordner im Ordner GRACO. Jeder Ordner ist mit der entsprechenden Seriennummer des ADM gekennzeichnet (die Seriennummer befindet sich auf der Rückseite des Moduls).
- 6. Wenn die Systemkonfigurationsdatei installiert werden soll, die Datei SETTINGS.TXT in den Ordner UPLOAD kopieren.
- 7. Wenn die Benutzersprachendatei installiert werden soll, die Datei DISPTEXT.TXT in den Ordner UPLOAD kopieren.
- 8. Den USB-Speicherstick vom Computer entfernen.
- 9. Den USB-Speicherstick in den USB-Anschluss des EAM stecken.
- 10. Die Menüleiste und die USB-Anzeigeleuchten zeigen an, dass der USB-Anschluss die Dateien herunterlädt. Warten, bis USB-Aktivitäten abgeschlossen sind.
- 11. Entfernen Sie den USB-Speicherstick aus dem USB-Anschluss.

**HINWEIS:** Nachdem die benutzerdefinierte Sprachdatei [installiert wurde, kann der Benutz](#page-25-3)er nun di[e ne](#page-25-3)ue Sprache aus dem Dropdown-Menü "Sprache" im **Erweiterter Setup-Bildschirm 1** auf Seite 26 auswählen.

# <span id="page-38-0"></span>**Kommunikationsgatewaymodul (CGM)**

## <span id="page-38-1"></span>**Verbindungsdetails**

#### **Feldbus**

Schließen Sie die Kabel an den Feldbus gem. Feldbus-Standards an.

#### PROFINET

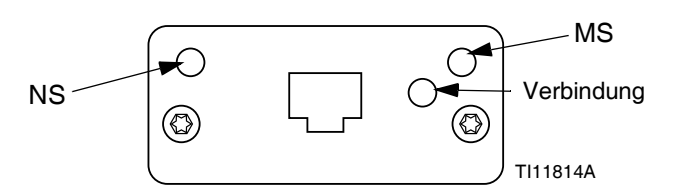

Die EtherNet-Schnittstelle arbeitet den Anforderungen von PROFINET entsprechend bei 100M, Voll-Duplex. Die Ethernet-Schnittstelle ist außerdem für automatische Polaritätsmessung und automatisches Umschalten geeignet.

#### *Netzwerkstatus (NS)*

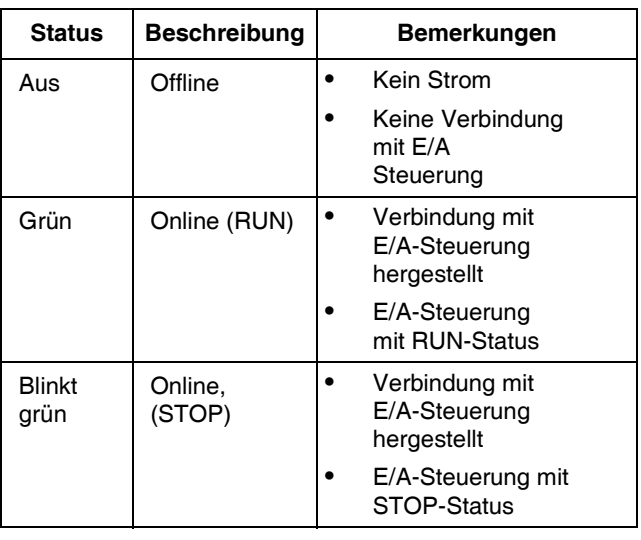

#### *Modulstatus (MS)*

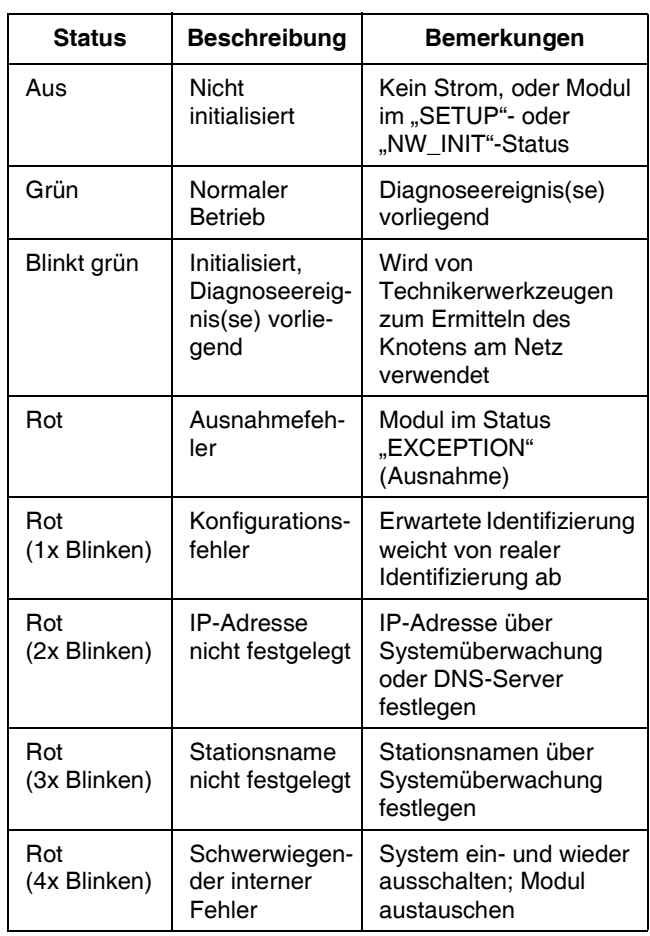

#### *Verbindung/Aktivität (Verbindung)*

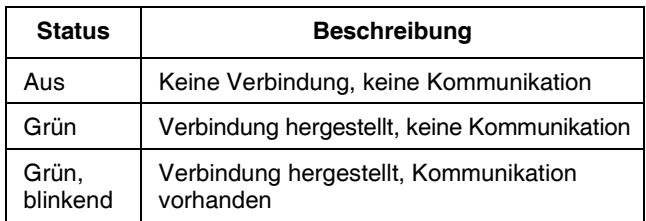

#### **EtherNet/IP**

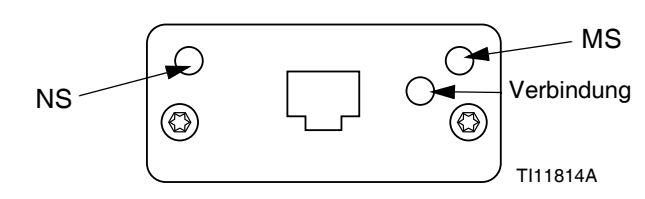

Die Ethernet-Schnittstelle arbeitet den Anforderungen von PROFINET entsprechend bei 100Mbit, Voll-Duplex. Die Ethernet-Schnittstelle ist außerdem für automatische Polaritätsmessung und automatisches Umschalten geeignet.

#### *Netzwerkstatus (NS)*

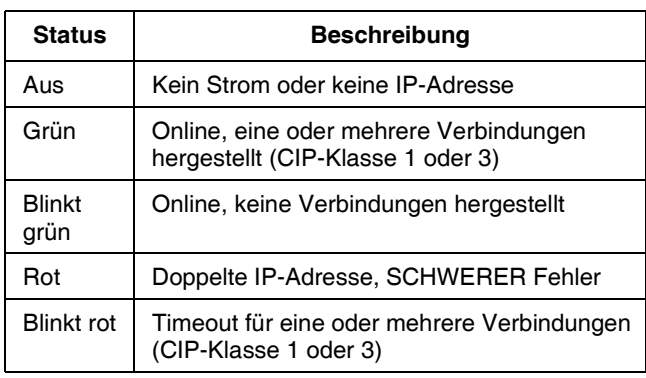

#### *Modulstatus (MS)*

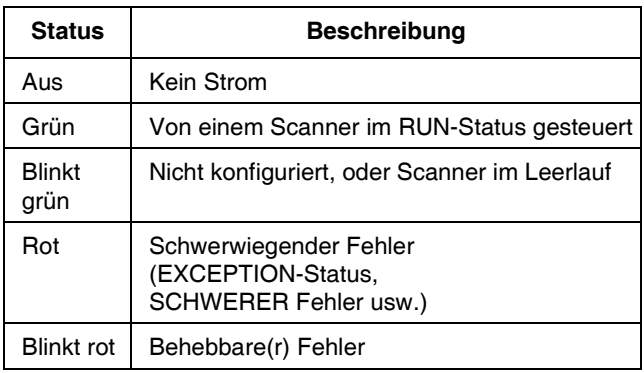

#### *VERBINDUNG/Aktivität (Verbindung)*

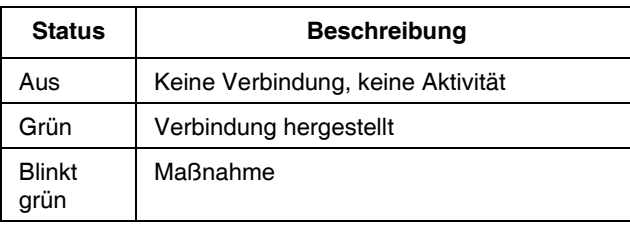

#### **DeviceNet**

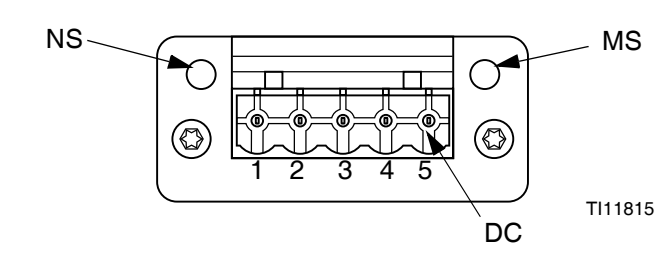

#### *Netzwerkstatus (NS)*

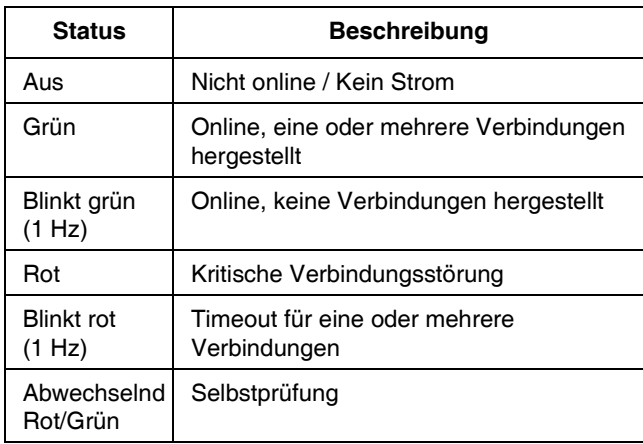

#### *Modulstatus (MS)*

![](_page_39_Picture_291.jpeg)

#### *DeviceNet-Anschluss (GS)*

![](_page_39_Picture_292.jpeg)

#### **PROFIBUS**

![](_page_40_Figure_2.jpeg)

TI11816A

#### *Betriebsart (OP)*

![](_page_40_Picture_180.jpeg)

#### *Statusart (ST)*

![](_page_40_Picture_181.jpeg)

#### *PROFIBUS-Anschluss (DC)*

![](_page_40_Picture_182.jpeg)

## <span id="page-41-0"></span>**Übersicht**

Das Kommunikationsgatewaymodul (CGM) stellt eine Steuerverbindung zwischen dem E-Flo SP-System und einem ausgewählten Feldbus bereit. Dadurch wird die Fernüberwachung und Fernsteuerung durch externe Automatisierungssysteme ermöglicht.

HINWEIS: Unter help.graco.com finden Sie die folgenden Systemnetzwerk-Konfigurationsdateien.

- EDS-Datei: DeviceNet- oder Ethernet/IP-Feldbus-Netzwerke
- GSD-Datei: PROFIBUS-Feldbus-Netzwerke
- GSDML: PROFINET-Feldbus-Netzwerke

**HINWEIS:** Anweisungen für die CGM-Installation finden Sie im Systemhandbuch.

### <span id="page-41-1"></span>**Erstellung der Verbindungen an E-Flo SP und SPS**

Überprüfen Sie, ob die SPS-Parameter korrekt eingerichtet sind, siehe dazu die Gateway-Map-Tabelle.

**HINWEIS:** Falls die SPS-Verbindungsparameter nicht korrekt eingerichtet sind, kann die Verbindung zwischen E-Flo SP und SPS nicht hergestellt werden. Die Standard-Gateway-Map ist 17X095. Sie unterstützt 6 Pumpen mit einem ADM und einem CGM oder 1 Tandem-System mit automatischer Umschaltung. Es gibt eine kleinere Map (17Z463), die separat erworben werden kann. Diese ist für Hardware bestimmt, die unter 512 bis (64 Bytes) unterstützt. Die kleinere Map (17Z463) unterstützt lediglich 3 Pumpen mit 1 ADM und 1 CGM oder 1 Tandem mit automatischer Umschaltung.

![](_page_41_Picture_227.jpeg)

### <span id="page-41-2"></span>**Verfügbare interne Daten**

Wenn nicht anders angegeben, werden die Bytes in jeder Instanz in der Little-Endian-Reihenfolge gespeichert (Byte-Reihenfolge innerhalb der Instanz: höchstwertig... niedrigstwertig).

**HINWEIS:** Automationsausgänge können von den entsprechenden Automationseingängen für die Überprüfung des Datenempfangs durch E-Flo SP überwacht werden.

![](_page_42_Picture_250.jpeg)

#### **Ausgang vom SPS / zu Graco E-Flo SP**

† - *Gilt für die aktive Pumpe.*

❖ - *Gilt für die aktive Pumpe, falls die aktive Pumpe deaktiviert ist, gilt für die inaktive Pumpe, falls die aktive Pumpe aktiviert ist.*

x - *Gilt nicht für Tandem-Systeme.*

• - *Dient dem Spülen von Tandem-Systemen.*

3X - *Map 17Z463 unterstützt 3 Pumpen und Tandem.*

6X - *Map 17X095 unterstützt 6 Pumpen und Tandem.* 

#### **Eingang an SPS/Aus von Graco E-Flo SP**

![](_page_43_Picture_239.jpeg)

![](_page_44_Picture_106.jpeg)

x - *Gilt nicht für Tandem-Systeme.*

3X - *Map 17Z463 unterstützt 3 Pumpen und Tandem.* 

6X - *Map 17X095 unterstützt 6 Pumpen und Tandem.*

#### **Datenaustausch**

**HINWEIS:** Bitte die Timing-Diagramme für das Timing der Signale für die Nutzung des Datenaustauschs berücksichtigen.

Der Datenaustausch ist eine verdichtete Struktur für das Lesen einer Anzahl unterschiedlicher Variablen an einem Datenspeicherort. Falls mehrere davon erforderlich sind, müssen diese nacheinander durchlaufen werden.

#### **Die Datenaustausch-Methode:**

- 1. Einstellen "SYS Datenaustauschbefehl" 16 Bit integer (Byte 0-1).
- 2. Lesen "P1 Aktiver Datenaustauschbefehl" 16 Bit integer (Byte 2-3).
- 3. Lesen "P1 Datenaustauschwert" 32 Bit integer (Byte 10-13).

#### **Beispiel:**

Lesen der Zyklusrate an Pumpe 2 über den Datenaustausch.

- 1. Einstellen der Bytes 0-1 auf 9 (Basis 10).
- 2. Lesen der Bytes 16-7, um sicherzustellen, dass sie auf 9 lauten (Basis 10).
- 3. Lesen der Bytes 24-27 um die aktive Zyklusrate der Pumpe 2 zu erhalten.

#### **E-Flo SP Datenaustausch**

![](_page_46_Picture_125.jpeg)

### <span id="page-47-0"></span>**Zeitdiagramme**

"Automatik-Steuerung bereit" im folgenden Diagramm steht für Folgendes:

- System ist freigegeben
- Keine aktiven Alarme
- ADM ist im "Fernbedienungsmodus"

![](_page_47_Picture_79.jpeg)

![](_page_48_Picture_95.jpeg)

Π

![](_page_49_Picture_83.jpeg)

![](_page_50_Picture_87.jpeg)

 $\overline{\phantom{a}}$ 

 $\overline{\phantom{a}}$ 

![](_page_51_Picture_100.jpeg)

![](_page_52_Picture_103.jpeg)

![](_page_53_Picture_63.jpeg)

### <span id="page-54-0"></span>**Fehlercode-Behandlung**

Wie im Abschnitt "Verfügbare interne Daten" und im Zeitdiagramm "Interne Daten quittieren/löschen" angegeben, wird jeder Fehlerzustand der Pumpe (P1 – P6) (Alarm, Abweichung oder Hinweis) über die Datenaustauschschnittstelle an die steuernde SPS gemeldet. Wenn die SPS z. B. wissen will, ob eine aktive Abweichung für Pumpe 2 vorliegt, muss die SPS eine 1 in die SPS-Ausgangsbytes 0 und 1 schreiben. Lesen Sie dann den P2 - Datenaustauschwert (SPS-Eingangsbytes 24-27), nachdem der P2 - Wert für Datenaustauschbefehl aktiv gleich 1 ist (verlangter Befehl). Wenn der vom Datenaustauschwert gelesene Wert gleich 0 ist, gibt es keine aktiven Abweichungen für diesen Pumpenstandort.

Die folgenden Maßnahmen sollten ergriffen werden, wenn eine Pumpe einen Wert ungleich Null meldet.

- 1. Die SPS fragte ab, ob ein Alarmzustand für Pumpe 3 vorlag, indem sie eine 0 an die SPS-Ausgangsbytes 0 und 1 sendet und dann den P3 - Datenaustauschwert (SPS-Eingangsbytes 38-41) liest, nachdem der P3 - Datenaustauschbefehl aktiv (SPS-Eingangsbytes 30-31) eine 0 gemeldet hat.
- 2. Die P3-Pumpe meldet eine 514 dezimal (0 x 0202 hexadezimal, oder Basis 16) an der P3 - [Datenaustauschwertstelle 38-41 \(Eingangsbytes 38-41\)](#page-55-0)
- 3. Wie in der Tabelle **Aktive Alarmbeschreibungen (Datenaustauschbefehl Wert = 0)** auf Seite 56 angegeben, zeigt die gemeldete 514 an, dass für die Pumpe P3 eine V4M\_ und eine A4D-Bedingung  $(512 + 2 = 514)$  vorliegt.
- 4. Um die Alarmbedingung zu quittieren und zu löschen, muss die SPS die im Zeitdiagramm "Fehler quittieren löschen" aufgeführten Punkte ausführen, indem sie das Bit "Fehler quittieren / löschen" für die Pumpe P3 (SPS-Ausgangsbyte 15, Bit 5) aktiviert.
- 5. Das Pop-up-Fenster für die Fehlerbedingungen wird gelöscht. Wenn beide Bedingungen aufgehoben werden, wird das Bit "Keine aktiven Alarme" von der Pumpe P3 (E-flo-Ausgangsbyte 28 Bit 6) wieder auf "High" gesetzt und der "P3 – Datenaustauschwert" von der Pumpe P3 wird auf 0 gesetzt. Wenn nur die Bedingung A4D\_ gelöscht wird, bleibt das Bit "Keine aktiven Alarme" Low und der Datenaustauschwert ändert sich von 514 auf 2.

### <span id="page-55-0"></span>**Aktive Alarmbeschreibungen (Datenaustauschbefehl Wert = 0)**

![](_page_55_Picture_314.jpeg)

![](_page_56_Picture_118.jpeg)

### <span id="page-57-0"></span>**Aktive Alarmbeschreibungen (Datenaustauschbefehl Wert = 1)**

![](_page_57_Picture_233.jpeg)

### <span id="page-58-0"></span>**Aktive Alarmbeschreibungen (Datenaustauschbefehl Wert = 2)**

![](_page_58_Picture_137.jpeg)

### <span id="page-59-0"></span>**Setup**

#### **Gateway-Bildschirme**

Die Gateway-Bildschirme dienen der Konfiguration des Feldbus. Diese Bildschirme werden nur dann angezeigt, wenn ein CGM korrekt in Ihrem System installiert ist. Die Anweisungen für korrekte Installation finden Sie in Ihrem Systemhandbuch.

- $\mathbf{a}$ 1. Während das System an und aktiviert ist, drücken, um in den Setup-Bildschirme zu gelangen.
- 2. Die Taste Pfeil-nach-links zweimal drücken, um zum Haupt-Gateway-Bildschirm zu navigieren.

![](_page_59_Picture_93.jpeg)

#### **PROFIBUS Feldbus-Bildschirme**

Diese Bildschirme werden nur dann angezeigt, wenn ein PROFIBUS Feldbus-CGM installiert ist.

#### **Bildschirm 1**

Dieser Bildschirm ermöglicht es dem Bediener, die Geräteadresse, das Location-Tag, das Funktions-Tag und die Beschreibung einzustellen.

![](_page_59_Picture_94.jpeg)

#### **Bildschirm 2**

Auf diesem Bildschirm werden Hardware-Version, Seriennummer des Systems und Informationen über die Daten-Map-Identifizierung angezeigt.

![](_page_59_Picture_95.jpeg)

#### **PROFINET-Feldbus-Bildschirme**

Diese Bildschirme werden nur dann angezeigt, wenn ein PROFIBUS Feldbus-CGM installiert ist.

#### **Bildschirm 1**

Dieser Bildschirm ermöglicht es dem Benutzer, die IP-Adresse, die DHCP-Einstellungen, die Subnetzmaske, das Gateway und die DNS-Informationen einzustellen.

![](_page_60_Picture_66.jpeg)

#### **Bildschirm 2**

Dieser Bildschirm ermöglicht es dem Bediener, den Stationsnamen, das Location-Tag, das Funktions-Tag und die Beschreibung einzustellen.

![](_page_60_Picture_67.jpeg)

#### **Bildschirm 3**

Auf diesem Bildschirm werden Hardware-Version, Seriennummer des Systems und Informationen über die Daten-Map-Identifizierung angezeigt.

![](_page_60_Picture_68.jpeg)

#### **Ethernet/IP-Feldbus-Bildschirme**

Diese Bildschirme werden nur dann angezeigt, wenn ein EtherNet/IP Feldbus CGM installiert ist.

#### **Bildschirm 1**

Dieser Bildschirm ermöglicht es dem Benutzer, die IP-Adresse, die DHCP-Einstellungen, die Subnetzmaske, das Gateway und die DNS-Informationen einzustellen.

![](_page_61_Picture_73.jpeg)

#### **Bildschirm 2**

Auf diesem Bildschirm werden Hardware-Version, Seriennummer des Systems und Informationen über die Daten-Map-Identifizierung angezeigt.

![](_page_61_Picture_74.jpeg)

#### **DeviceNet-Feldbus-Bildschirm**

Dieser Bildschirm wird nur dann angezeigt, wenn ein DeviceNet Feldbus-CGM installiert ist.

Über diesen Bildschirm kann der Nutzer die Geräteadresse und die Baudrate einstellen sowie die Hardware-Revision, die Systemseriennummer und die Data-Map-Identifizierung.

![](_page_61_Picture_75.jpeg)

### <span id="page-62-0"></span>**I/O-Integration**

![](_page_62_Picture_235.jpeg)

**HINWEIS:** Siehe **Stecker-Kennzeichnung** auf Seite 64.

### <span id="page-63-0"></span>**Stecker-Kennzeichnung**

![](_page_63_Figure_2.jpeg)

# <span id="page-64-0"></span>**California Proposition 65**

#### **EINWOHNER KALIFORNIENS**

WARNUNG: Geburts- und Fortpflanzungsschäden – www.P65warnings.ca.gov.

# <span id="page-65-0"></span>**Graco-Standardgarantie**

Graco garantiert, dass alle in diesem Dokument erwähnten Geräte, die von Graco hergestellt worden sind und den Namen Graco tragen, zum Zeitpunkt des Verkaufs an den Erstkäufer frei von Material- und Verarbeitungsfehlern sind. Mit Ausnahme einer speziellen, erweiterten oder eingeschränkten Garantie, die von Graco bekannt gegeben wurde, garantiert Graco für eine Dauer von zwölf Monaten ab Kaufdatum die Reparatur oder den Austausch jedes Teiles, das von Graco als defekt anerkannt wird. Diese Garantie gilt nur, wenn das Gerät in Übereinstimmung mit den schriftlichen Graco-Empfehlungen installiert, betrieben und gewartet wurde.

Diese Garantie erstreckt sich nicht auf allgemeinen Verschleiß, Fehlfunktionen, Beschädigungen oder Verschleiß aufgrund fehlerhafter Installation, falscher Anwendung, Abrieb, Korrosion, inadäquater oder falscher Wartung, Fahrlässigkeit, Unfall, Durchführung unerlaubter Veränderungen oder Einbau von Teilen, die keine Originalteile von Graco sind, und Graco kann für derartige Fehlfunktionen, Beschädigungen oder Verschleiß nicht haftbar gemacht werden. Ebenso wenig kann Graco für Fehlfunktionen, Beschädigungen oder Verschleiß aufgrund einer Unverträglichkeit von Graco-Geräten mit Strukturen, Zubehörteilen, Geräten oder Materialien anderer Hersteller oder durch falsche Bauweise, Herstellung, Installation, Betrieb oder Wartung von Strukturen, Zubehörteilen, Geräten oder Materialien anderer Hersteller haftbar gemacht werden.

Diese Garantie gilt unter der Bedingung, dass das Gerät, für das die Garantieleistungen beansprucht werden, kostenfrei an einen autorisierten Graco-Händler geschickt wird, um den beanstandeten Schaden bestätigen zu lassen. Wird der beanstandete Schaden bestätigt, so wird jedes beschädigte Teil von Graco kostenlos repariert oder ausgetauscht. Das Gerät wird kostenfrei an den Originalkäufer zurückgeschickt. Sollte sich bei der Überprüfung des Geräts kein Material- oder Verarbeitungsfehler nachweisen lassen, so werden die Reparaturen zu einem angemessenen Preis durchgeführt, der die Kosten für Ersatzteile, Arbeit und Transport enthalten kann.

#### **DIESE GARANTIE HAT AUSSCHLIESSENDE GÜLTIGKEIT UND GILT ANSTELLE VON JEGLICHEN ANDEREN GARANTIEN, SEIEN SIE AUSDRÜCKLICH ODER IMPLIZIT, UND ZWAR EINSCHLIESSLICH, JEDOCH NICHT AUSSCHLIESSLICH, DER GARANTIE, DASS DIE WAREN VON DURCHSCHNITTLICHER QUALITÄT UND FÜR DEN NORMALEN GEBRAUCH SOWIE FÜR EINEN BESTIMMTEN ZWECK GEEIGNET SIND.**

Gracos einzige Verpflichtung sowie das einzige Rechtsmittel des Käufers bei Nichteinhaltung der Garantiepflichten ergeben sich aus dem oben Dargelegten. Der Käufer erkennt an, dass kein anderes Rechtsmittel (insbesondere Schadenersatzforderungen für Gewinnverluste, nicht zustande gekommene Verkaufsabschlüsse, Personen- oder Sachschäden oder andere Folgeschäden) zulässig ist. Jede Nichteinhaltung der Garantiepflichten ist innerhalb von zwei (2) Jahren ab Kaufdatum anzuzeigen.

**GRACO GIBT KEINERLEI GARANTIEN – WEDER AUSDRÜCKLICH NOCH STILLSCHWEIGEND EINGESCHLOSSEN – IM HINBLICK AUF DIE MARKTFÄHIGKEIT UND EIGNUNG FÜR EINEN BESTIMMTEN ZWECK DER ZUBEHÖRTEILE, GERÄTE, MATERIALIEN ODER KOMPONENTEN AB, DIE VON GRACO VERKAUFT, NICHT ABER VON GRACO HERGESTELLT WERDEN**. Diese von Graco verkauften, aber nicht von Graco hergestellten Teile (wie zum Beispiel Elektromotoren, Schalter, Schläuche usw.) unterliegen den Garantieleistungen der jeweiligen Hersteller. Graco unterstützt die Käufer bei der Geltendmachung eventueller Garantieansprüche nach Maßgabe.

Auf keinen Fall kann Graco für indirekte, beiläufig entstandene, spezielle oder Folgeschäden haftbar gemacht werden, die sich aus der Lieferung von Geräten durch Graco unter diesen Bestimmungen ergeben, oder der Lieferung, Leistung oder Verwendung irgendwelcher Produkte oder anderer Güter, die unter diesen Bestimmungen verkauft werden, sei es aufgrund eines Vertragsbruches, einer Nichteinhaltung der Garantiepflichten, einer Fahrlässigkeit von Graco oder sonstigem.

# **Graco-Informationen**

### **Dosiergerät für Dichtmittel und Klebemittel**

#### **Besuchen Sie** www.graco.com**, um die neuesten Informationen über Graco-Produkte zu erhalten.**

**Für Informationen zu Patenten siehe** www.graco.com/patents**.**

**FÜR EINE BESTELLUNG** nehmen Sie bitte mit Ihrem Graco-Händler Kontakt auf, besuchen Sie www.graco.com oder rufen Sie an, um den Standort eines Händlers in Ihrer Nähe zu erfahren

**Innerhalb der USA:** 1-800-746-1334 **Außerhalb der USA:** 0-1-330-966-3000

> *Alle Angaben und Abbildungen in diesem Dokument stellen die zum Zeitpunkt der Veröffentlichung erhältlichen neuesten Produktinformationen dar. Graco behält sich das Recht vor, jederzeit ohne Vorankündigung Änderungen vorzunehmen.*

Übersetzung der Originalbetriebsanleitung. This manual contains German. MM 3A6724

**Graco-Unternehmenszentrale:** Minneapolis **Internationale Büros:** Belgien, China, Japan, Korea

**GRACO INC. AND SUBSIDIARIES • P.O. BOX 1441 • MINNEAPOLIS MN 55440-1441 • USA**

**Copyright 2018, Graco Inc. Alle Produktionsstandorte von Graco sind zertifiziert nach ISO 9001.**

www.graco.com Version B, Juni 2021